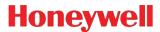

# **Dolphin**<sup>TM</sup> 7600 Mobile Computer

with Windows Mobile® 6

# **User's Guide**

#### Disclaimer

Honeywell International Inc. ("HII") reserves the right to make changes in specifications and other information contained in this document without prior notice, and the reader should in all cases consult HII to determine whether any such changes have been made. The information in this publication does not represent a commitment on the part of HII.

HII shall not be liable for technical or editorial errors or omissions contained herein; nor for incidental or consequential damages resulting from the furnishing, performance, or use of this material.

This document contains proprietary information that is protected by copyright. All rights are reserved. No part of this document may be photocopied, reproduced, or translated into another language without the prior written consent of HII.

Web Address: www.honeywellaidc.com

#### Trademarks

Dolphin is a trademark or registered trademark of Hand Held Products, Inc. in the United States and/or other countries.

#### **Other Trademarks**

Microsoft, Windows, Windows Mobile, Windows CE, Windows NT, Windows 2000, Windows ME, Windows XP, ActiveSync, Outlook, and the Windows logo are trademarks or registered trademarks of Microsoft Corporation.

The Bluetooth trademarks are owned by Bluetooth SIG, Inc., U.S.A. and licensed to Honeywell International Inc.

microSD and microSDHC are trademarks or registered trademarks of SD-3C, LLC in the United States and/or other countries.

TORX is a trademark or registered trademark of Textron Inc. in the United States and/or other countries.

Other product names mentioned in this manual may be trademarks or registered trademarks of their respective companies and are the property of their respective owners.

#### **Patents**

For patent information, please refer to www.honeywellaidc.com/patents.

©2008–2012 Honeywell International Inc. All rights reserved.

# Table of Contents

| Chapter 1 - Agency Approvals  |                          |
|-------------------------------|--------------------------|
| Lahel Locations               | 1-1                      |
|                               | 1-1                      |
| •                             | 1-1                      |
|                               | 1-2                      |
|                               | 1-2                      |
|                               | Bluetooth, and/or GSM1-2 |
|                               | , and/or GSM1-3          |
|                               | 1-3                      |
|                               | nformation1-4            |
| Chapter 2 - Getting Started   |                          |
| Out of the Box                | 2-1                      |
|                               | 2-2                      |
|                               | 2-2                      |
|                               | 2-3                      |
| <u> </u>                      | 2-4                      |
|                               | 2-5                      |
|                               | 2-5                      |
| Chapter 3 - Hardware Overview |                          |
|                               | 3-1                      |
|                               | 3-1                      |
|                               | 3-2                      |
|                               | 3-2                      |
|                               | 3-3                      |
|                               | 3-4                      |
|                               | 3-4                      |
|                               | 3-4                      |
|                               | 3-10                     |
| ,                             | 3-11                     |
| Side Panel Features           | 3-12                     |
| Installing Memory Cards       | 3-13                     |
|                               | 3-15                     |
| Connecting the USB Cable      | 3-15                     |
| ActiveSync Communication      | 3-18                     |
|                               | 3-21                     |
| Checking Battery Power        | 3-24                     |
| Resetting the Terminal        | 3-25                     |
| Soft Reset (Warm Boot)        | 3-25                     |
| Hard Reset (Cold Boot)        | 3-25                     |
| Suspend Mode                  | 3-26                     |

# Chapter 4 - Using the Keyboards

|     | Overview                                   | 4-1  |
|-----|--------------------------------------------|------|
|     | 29-Key Numeric Keyboard                    | 4-1  |
|     | 38-Key Alpha Keyboard                      | 4-1  |
|     | Suspend/Resume                             | 4-1  |
|     | Function Keys                              | 4-2  |
|     | Modifier Keys                              |      |
|     | Alpha/Numeric Indicator                    |      |
|     | 29-Key Numeric Keyboard                    | 4-4  |
|     | Navigation Keys                            | 4-4  |
|     | Hardware Application Buttons               |      |
|     | Toggling Between Alpha and Numeric Modes   | 4-6  |
|     | 29-Key Blue Key Combinations (Alpha Mode)  | 4-7  |
|     | 29-Key Shift Functionality in Numeric Mode | 4-7  |
|     | 29-Key Red Key Combinations                | 4-8  |
|     | 38-Key Alpha Keyboard                      | 4-10 |
|     | Toggling Between Alpha and Numeric Modes   | 4-10 |
|     | 38-Key Red Key Combinations                | 4-11 |
|     | 38-Key NUM Lock Mode                       | 4-12 |
| Cha | apter 5 - Using the Image Engine           |      |
|     | Overview                                   | 5-1  |
|     | Available Engines                          | 5-1  |
|     | Supported Bar Code Symbologies             |      |
|     | Activating the Engine                      | 5-3  |
|     | Decoding                                   | 5-3  |
|     | Capturing Images                           | 5-5  |
| Cha | apter 6 - System Settings                  |      |
|     | Overview                                   | 6-1  |
|     | Personal Tab                               | 6-2  |
|     | Buttons                                    | 6-3  |
|     | Input                                      | 6-4  |
|     | Menus                                      | 6-5  |
|     | ,                                          | 6-7  |
|     | About                                      | 6-7  |
|     | Backlight                                  | 6-8  |
|     | Certificates                               | 6-8  |
|     | ClearType Tuner                            | 6-8  |
|     | Clock & Alarms                             |      |
|     | Encryption                                 | 6-9  |
|     | Error Reporting                            | 6-9  |
|     | External GPS                               | 6-10 |
|     | Memory                                     | 6-10 |
|     |                                            |      |

| Power                                              | 6-12 |
|----------------------------------------------------|------|
| Regional Settings                                  | 6-12 |
| Remove Programs                                    |      |
| Screen                                             |      |
| WAN Info                                           | 6-15 |
| Chapter 7 - Connecting the Terminal                |      |
| Compostions Tab                                    | 7.4  |
| Connections Tab                                    |      |
| Infrared Communication                             |      |
| IrDA Port Location                                 |      |
| Sending Data                                       |      |
| Receiving Data                                     |      |
| Connections Manager                                |      |
| Task Tab                                           |      |
| Advanced Tab                                       |      |
| Dolphin Wireless Manager                           |      |
| Dolphin Wireless Manager Window                    |      |
| Enabling the Radios                                |      |
| Accessing Radio Configuration Utilities            |      |
| Icons in the Navigation Bar                        |      |
| COM Port Assignment Table                          |      |
| 7600 with Windows Mobile Professional (with GSM):  |      |
| 7600 with Windows Mobile Classic (without GSM):    | 7-8  |
| Network Cards                                      | 7-9  |
| USB to PC                                          | 7-10 |
| Installing Additional Software                     | 7-11 |
| Adding Programs via ActiveSync                     | 7-11 |
| Adding Programs From the Internet                  | 7-12 |
| Chapter 8 - Working with GSM                       |      |
| Overview                                           | 8-1  |
| Antenna                                            |      |
| Icons in the Navigation Bar                        |      |
| SIM Card Installation                              |      |
| To Install a SIM Card                              |      |
| Enabling the GSM Radio                             |      |
| Data Communication                                 |      |
| Establishing Data Communication                    |      |
| Ending the Data Connection                         |      |
| Voice Communication                                |      |
| Audio Modes                                        |      |
| Accessing the Dialer Window                        |      |
| Keyboard Combinations for Sending and Ending Calls |      |
| Setup Options                                      |      |
| Roaming                                            |      |
| r tourning                                         |      |

# Chapter 9 - Working with the Bluetooth Radio Enabling the Bluetooth Radio ......9-1 Icons in the Navigation Bar......9-1 Connecting to Other Bluetooth Devices ......9-2 Pairing and Trusted Devices ......9-4 Types of Devices and Services ......9-5 Connecting to Bluetooth Printers......9-6 Connecting to Bluetooth Headsets ......9-6 Making the Terminal Discoverable ......9-8 Chapter 10 - Dolphin 7600 with GPS Suspend Via Keyboard Combination......10-2 Typical TTFF From No Satellite Data ......10-2 Serial Communications......10-3 Chapter 11 - Dolphin HomeBase Device Back Panel ......11-3 Charging the Main Battery.......11-5 Chapter 12 - Dolphin QuadCharger Device Battery Charging 12-3 Mounting 12-4 Chapter 13 - Dolphin Mobile Mount

| Mounting                              | 13-3 |
|---------------------------------------|------|
| Chapter 14 - Technical Specifications |      |
| Terminal Technical Specifications     | 14-1 |
| Dolphin HomeBase Device               | 14-3 |
| Dolphin QuadCharger Device            | 14-4 |
| Chapter 15 - Customer Support         |      |
| Technical Assistance                  | 15-1 |
| Product Service and Repair            | 15-1 |
| Limited Warranty                      | 15-1 |
| How to Extend Your Warranty           | 15-2 |

# Agency Approvals

#### Label Locations

Dolphin 7600 terminals meet or exceed the requirements of all applicable standards organizations for safe operation. However, as with any electrical equipment, the best way to ensure safe operation is to operate them according to the agency guidelines that follow. Please read these guidelines carefully before using your Dolphin terminal.

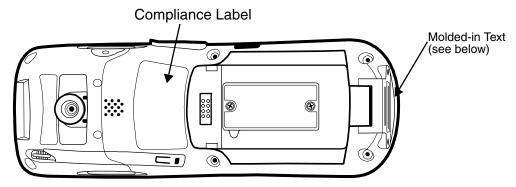

#### Molded-in Text

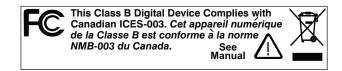

# Laser Safety

#### **Laser Safety Label**

If the following label is attached to your product, it indicates the product contains a laser engine or laser aimer:

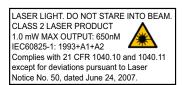

**Laser Safety Statement:** This device has been tested in accordance with and complies with IEC60825-1:1993+A1+A2, EN60825-1:1994+A11+A2, 21 CFR 1040.10 and 1040.11, except for deviations pursuant to Laser Notice No. 50, dated June 24, 2007. LASER LIGHT, DO NOT STARE INTO BEAM, CLASS 2 LASER PRODUCT, 1.0 mW MAX OUTPUT: 650nM.

**WARNING!** - use of controls or adjustments or performance of procedures other than those specified herein may result in hazardous radiation exposure.

# LED Safety

**LED Safety Statement**: The LED output on this device has been tested in accordance with IEC60825-1 LED safety and certified to be a Class 1 LED device.

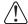

**CAUTION!** - Do not view directly with optical instruments.

#### UL and C-UL Statement

UL and C-UL listed: UL60950-1, 2nd Edition and C-UL60950.

# Approvals by Country

| Country                  | Safety                                                               | EMC, Radio, & SAR                                                                                                    |
|--------------------------|----------------------------------------------------------------------|----------------------------------------------------------------------------------------------------|
| U.S.A.                   | UL60950-1, 2nd Edition                                               | FCC Part 15, Subpart C, 15.247 FCC Part 15, Subpart B FCC Part 22H, FCC Part 24H FCC SAR OET 65 Supplement C                                                                                                    |
| Canada                   | C-UL60950                                                            | ICES-003 (Class B)<br>RSS 132, RSS 133                                                                                                    |
| European<br>Community/CE | EN/IEC60950-1:2000<br>EN60825-1:1994+A11+A2<br>IEC60825-1:1993+A1+A2 | EN60950-1:2006/A11:2009 & IEC 60950-1:2005 (2nd Edition) EN301 489-1:V1.8.1 EN301 489-3:V1.4.1 EN301 489-7:V1.3.1 EN301 489-17:V2.1.1 EN301 511:V9.0.2 EN300 328:V1.7.1 EN50360:v2001/AC:2006 EN50361:v2001/EN62209:v2006 |
| Turkey                   | EN60950                                                              | CE/EMC                                                                                                    |
| South Africa             | N/A                                                                  | ICASA                                                                                                    |
| Brazil                   |                                                                      | ANATEL                                                                                                    |
| Mexico                   | NOM                                                                  | COFETEL                                                                                                    |
| Russia                   | GOST-R                                                               | Russian Telecom. type approval certificate                                                                                                    |

# R&TTE Compliance Statement—802.11b/g, Bluetooth, and/or GSM

Dolphin RF terminals are in conformity with all essential requirements of the R&TTE Directive (1999/5/EC).

This product is marked with **CE** 0682 **O** according to article 12 of the R&TTE Directive. In addition, this product complies to 2006/95/EC Low Voltage Directive when supplied with the recommended power supply. Honeywell shall not be liable for use of our product with equipment (i.e., power supplies, personal computers, etc.) that is not CE marked and does not comply with the Low Voltage Directive.

The equipment is intended for use throughout the European Community; PAN European Frequency Range: 2.402–2.480 GHz. Restrictions for use in France are as follows:

- Indoor use: Maximum power (EIRP\*) of 100 mW for the entire 2.400-2.4835 GHz
- Outdoor use: Maximum power (EIRP\*) of 100 mW for the 2.400–2.454 GHz band & maximum power (EIRP\*) of 10 mW for the 2.454–2.483 MGHz band.

For further information, please contact:

Honeywell Imaging & Mobility Europe BV Nijverheidsweg 9 5627 BT Eindhoven The Netherlands

#### Dolphin RF Terminal—802.11b/g, Bluetooth, and/or GSM

This device complies with Part 15 of the FCC Rules. Operation is subject to the following two conditions: (1) this device may not cause harmful interference, and (2) this device must accept any interference received, including interference that may cause undesired operation.

This equipment has been tested and found to comply with the limits for a Class B digital device pursuant to Part 15 of the FCC Rules. These limits are designed to provide reasonable protection against harmful interference in a residential installation. This equipment generates, uses, and can radiate radio frequency energy and, if not installed and used in accordance with the instructions, may cause harmful interference to radio communications. However, there is no guarantee that interference will not occur in a particular installation. If this equipment does cause harmful interference to radio or television reception, which can be determined by turning the equipment off and on, the user is encouraged to try to correct the interference by one or more of the following measures:

- Reorient or relocate the receiving antenna.
- Increase the separation between the equipment and receiver.
- Connect the equipment into an outlet on a circuit different from that to which the receiver is connected.
- Consult the dealer or an experienced radio/TV technician for help.

If necessary, the user should consult the dealer or an experienced radio/television technician for additional suggestions. The user may find the following booklet helpful: "Something About Interference." This is available at FCC local regional offices. Our company is not responsible for any radio or television interference caused by unauthorized modifications of this equipment or the substitution or attachment of connecting cables and equipment other than those specified by our company. The correction is the responsibility of the user. Use only shielded data cables with this system.

The antenna(s) used for this transmitter must not be co-located or operating in conjunction with any other antenna or transmitter.

In accordance with FCC 15.21, changes or modifications not expressly approved by the party responsible for compliance could void the user's authority to operate the equipment.

**CAUTION!** - Any changes or modifications not expressly approved by the grantee of this device could void the user's authority to operate the equipment.

#### **Canadian Compliance**

This Class B digital apparatus complies with Canadian ICES-003. Operation is subject to the following two conditions:

- 1. This device may not cause harmful interference.
- This device must accept any interference received, including interference that may cause undesired operation.

#### Conformité à la règlementation canadienne

Cet appareil numérique de la Classe B est conforme à la norme NMB-003 du Canada. Son fonctionnement est assujetti aux conditions suivantes:

- Cet appareil ne doit pas causer de brouillage préjudiciable.
- 2. Cet appareil doit pouvoir accepter tout brouillage reçu, y compris le brouillage pouvant causer un fonctionnement indésirable.

# For European Community Users

Honeywell complies with Directive 2002/96/EC OF THE EUROPEAN PARLIAMENT AND OF THE COUNCIL of 27 January 2003 on waste electrical and electronic equipment (WEEE).

# Waste Electrical and Electronic Equipment Information

This product has required the extraction and use of natural resources for its production. It may contain hazardous substances that could impact health and the environment, if not properly disposed.

In order to avoid the dissemination of those substances in our environment and to diminish the pressure on the natural resources, we encourage you to use the appropriate take-back systems for product disposal. Those systems will reuse or recycle most of the materials of the product you are disposing in a sound way.

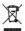

The crossed out wheeled bin symbol informs you that the product should not be disposed of along with municipal waste and invites you to use the appropriate separate take-back systems for product disposal.

If you need more information on the collection, reuse, and recycling systems, please contact your local or regional waste administration.

You may also contact your supplier for more information on the environmental performances of this product.

#### ANATEL

Este produto está homologado pela ANATEL, de acordo com os procedimentos regulamentados pela Resolução 242/2000, e atende aos requisitos técnicos aplicados.

Para maiores informações, consulte o site da ANATEL - www.anatel.gov.br.

Este equipamento opera em caráter secundário, isto é, não tem direito a proteção contra interferência prejudicial, mesmo de estações do mesmo tipo, e não pode causar interferência a sistemas operando em caráter primário.

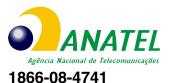

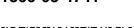

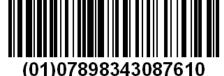

# Pacemakers, Hearing Aids and Other Electrically Powered Devices

Most manufacturers of medical devices adhere to the IEC 601-1-2 standard. This standard requires devices to operate properly in an EM Field with a strength of 3V/m over a frequency range of 26 to 1000MHz. The maximum allowable field strength emitted by the Dolphin is 0.3V/m according to Subpart B of Part 1 of the FCC rules. Therefore, the Dolphin RF has no effect on medical devices that meet the IEC specification.

#### **Microwaves**

The radio in the Dolphin RF terminal operates on the same frequency band as a microwave oven. Therefore, if you use a microwave within range of the Dolphin RF terminal you may notice performance degradation in your wireless network. However, both your microwave and your wireless network will continue to function. The Dolphin Batch terminal does not contain a radio, and therefore, is not affected by microwave ovens.

# Getting Started

#### Out of the Box

Verify that your carton contains the following items:

- Dolphin 7600 mobile computer (the terminal)
- Main battery pack (3.7v, Li-ion)
- AC power supply
- Localized plug adapters

Note: Be sure to keep the original packaging in case you need to return the Dolphin terminal for service; see Limited Warranty on page 15-1.

# Step 1. Install the Main Battery

Ensure all components are dry prior to placing the battery in the terminal. Mating wet components may cause damage not covered by the warranty.

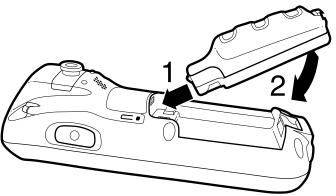

We recommend use of Honeywell Li-Ion battery packs. Use of any non-Honeywell battery may result in damage not covered by the warranty.

# Step 2. Charge the Batteries

Dolphin terminals ship with both the main battery pack and internal backup battery significantly discharged of power. Charge the main battery pack with the charging cable for a minimum of four hours before initial use.

- 1. Attach the appropriate plug adapter to the plug of the power cable.
- Plug the \*power cable into the DC Power Jack (see page 3-12) on the left side.
- Insert the plug into the appropriate power source.

\*This power cable can also be used to power the Dolphin HomeBase Device (see page 11-1).

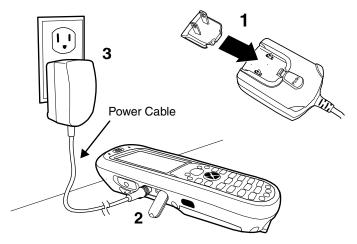

We recommend use of Honeywell peripherals, power cables, and power adapters. Use of any non-Honeywell peripherals, cables, or power adapters may cause damage not covered by the warranty.

This product is intended to be powered by a Listed Direct Plug-In AC/DC power adapter marked Class 2 or LPS and rated 5V, 3A.

#### Step 3. Boot the Terminal

The terminal begins booting as soon as power is applied and runs by itself. Do NOT press any keys or interrupt the boot process. Only tap the screen when prompted. When the boot process is complete, the Today Screen (see page 2-2) appears and the terminal is ready for use.

# Today Screen

System resets (see Resetting the Terminal on page 3-25) complete on the Today screen.

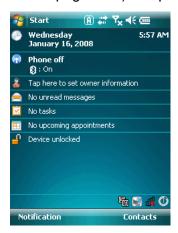

Note: You can access the Today screen any time by tapping the Start button on the Navigation bar and selecting Today in the drop-down list.

# Navigation Bar and Start Menu

Located at the top of every window, the Navigation bar displays various icons representing various system functions.

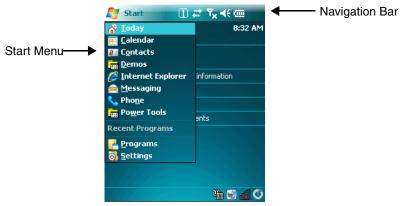

The icons in the table below may appear in the Navigation bar. Which icons appear depend on your terminal's configuration; for example, if the terminal does not have a GSM radio, then the icons that pertain to the GSM radio won't appear. If the terminal does have a GSM radio, then those icons will appear according to system functions.

# Icons in the Navigation Bar

| Indicator       | Meaning                                                                                                    |
|-----------------|----------------------------------------------------------------------------------------------------|
| <b>@</b>        | The terminal could not synchronize data with the workstation via ActiveSync                                                                                                    |
| $\boxtimes$     | New e-mail or text message (SMS)                                                                                                    |
| ₫               | New voicemail                                                                                                    |
| <b>:</b>        | New instant message                                                                                                    |
| <b>∢</b> ×      | Ringer off                                                                                                    |
| c               | Voice call                                                                                                    |
| Ç.              | Voice call in progress                                                                                                    |
| <i>C</i> ,      | Calls are forwarded                                                                                                    |
| <b>C</b>        | Call on hold                                                                                                    |
| Ġ.              | Missed call                                                                                                    |
| <del>f</del> il | Data call in progress                                                                                                    |
| <b>@</b>        | Battery levels (1–4). Tap this icon to open the Power system setting and see the charge percentage (see page 6-12).                                                                                                    |
| บ               | Critical battery. The charge percentage is at the critical battery point set in the registry (the default is 10%). For details about the critical battery point, (see page 3-23). Tap this icon to open the Power system setting and see the charge percentage (see page 6-12). |
| (a)             | Terminal is running on external power (If a battery pack is installed, that battery is charging.)                                                                                                    |
| č               | The terminal is not connected to external power. A battery is installed but is defective; specifically, its charge level cannot be measured.                                                                                                    |
| <b>(2)</b>      | No SIM card is installed                                                                                                    |
| G               | GPRS available                                                                                                    |
| <b>Ģ</b> ,      | GPRS connected                                                                                                    |
| Ε               | EDGE available                                                                                                    |
| E.,             | EDGE connected                                                                                                    |

# Icons in the Navigation Bar

| Indicator      | Meaning                                 |
|----------------|-----------------------------------------|
| <b>A</b>       | Roaming                                 |
| ۲ <sub>×</sub> | Radio is disabled                       |
| Y <sub>i</sub> | The radio is not connected to a network |
| <b>Y</b>       | Radio connected                         |
| <b>Y</b>       | No radio signal                         |
| <b>Y</b>       | The terminal is searching for a signal  |
| <b>%</b> I     | Radio signal strength                   |
| 1              | Wi-Fi on                                |
| P              | Wi-Fi data call                         |
| <b>.</b>       | Pending alarm                           |
| 8              | Bluetooth                               |

# Command Bar

Located at the bottom of the Today screen, the command bar displays running applications.

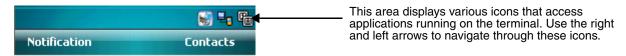

# Selecting Programs

Tapping Start opens the drop-down menu, which provides access to the most common system functions and programs. To open a program, tap **Start** > **Programs**. Then, tap the program icon on the menu.

# Using the Stylus

The terminal comes with a stylus inserted into the Stylus Slot (see page 3-10), Use this stylus (or your finger) to select or enter information on the touch screen. The stylus functions as a mouse; generally, a tap is the same as a click.

**Tap** Tap the touch screen once to open menu items and select options.

**Drag** Hold the stylus on the screen and drag across the screen to select text and images.

Tap & hold Tap and hold the stylus on an item and a pop-up menu appears. On the pop-up menu, tap

the action of the task you want to perform.

/

Use of other objects other than the stylus, such as paper clips, pencils, or ink pens can damage the touch screen and may cause damage not covered by the warranty.

For more information about the touch screen, see Touch Screen Display on page 3-4.

# Using File Explorer

Use File Explorer to navigate through the files on your terminal. Tap **Start** > **Programs** > **File Explorer**.

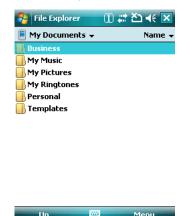

Move files by tapping and holding on the file, then tapping **Cut**, **Copy** or **Paste** on the pop-up menus that appear.

# Pop-Up Menus

With pop-up menus, you can quickly choose an action for an item.

- 1. Tap and hold the stylus on the item name. The pop-up menu appears.
- 2. Lift the stylus, and tap the action you want to perform.

Note: The contents of pop-up menus change according to the program you're in.

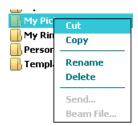

# Hardware Overview

# Standard Configurations

| WPAN / WLAN / WWAN                                                                                                    | WPAN / WWAN                                                                                                    |
|----------------------------------------------------------------------------------------------------|----------------------------------------------------------------------------------------------------|
| <ul> <li>Windows Mobile 6 Professional</li> <li>Samsung 2440 400 MHz</li> <li>128MB RAM X 128 MB (non-volatile) Memory</li> <li>29-key numeric keyboard or</li></ul>                                                                    | <ul> <li>Windows Mobile 6 Professional</li> <li>Samsung 2440 400 MHz</li> <li>128MB RAM X 128 MB (non-volatile) Memory</li> <li>29-key numeric keyboard or</li></ul>                                                        |
| 38-key alpha keyboard <li>2.8" 1/4 VGA TFT color display</li> <li>Li-ion battery: 3.7V / 3240 mAh / 12.0 Wh</li> <li>5300SR image engine</li> <li>Bluetooth, 802.11b/g, and GSM radios</li> <li>Power cable (included in each box)</li> | 38-key alpha keyboard <li>2.8" 1/4 VGA TFT color display</li> <li>Li-ion battery: 3.7V / 3240 mAh / 12.0 Wh</li> <li>5300SR image engine</li> <li>Bluetooth and GSM radios</li> <li>Power cable (included in each box)</li> |
| WPAN / WLAN                                                                                                    | WPAN                                                                                                    |
| <ul> <li>Windows Mobile 6 Classic</li> <li>Samsung 2440 400 MHz</li> <li>128MB RAM X 128 MB (non-volatile) Memory</li> <li>29-key numeric keyboard or</li></ul>                                                                         | <ul> <li>Windows Mobile 6 Classic</li> <li>Samsung 2440 400 MHz</li> <li>128MB RAM X 128 MB (non-volatile) Memory</li> <li>29-key numeric keyboard or</li></ul>                                                             |
| 38-key alpha keyboard <li>2.8" 1/4 VGA TFT color display</li> <li>Li-ion battery: 3.7V / 3240 mAh / 12.0 Wh</li> <li>5300SR image engine</li> <li>Bluetooth and 802.11b/g radios</li> <li>Power cable (included in each box)</li>       | 38-key alpha keyboard <li>2.8" 1/4 VGA TFT color display</li> <li>Li-ion battery: 3.7V / 3240 mAh / 12.0 Wh</li> <li>5300SR image engine</li> <li>Bluetooth radio</li> <li>Power cable (included in each box)</li>          |

#### Hardware Features

#### See

- Front Panel Features on page 3-3
  Back Panel Features on page 3-10
  Side Panel Features on page 3-12
- Bottom Panel Features on page 3-15

#### **Peripherals**

The following items are sold separately and enhance the capabilities of your Dolphin terminal.

#### Dolphin HomeBase Device

The Dolphin HomeBase device is a charging and communication cradle. There are two versions of this device: one that supports USB and another that supports RS-232 communication. These two options enable your terminal to interface with the majority of PC-based enterprise systems. When a terminal is seated in a powered base, its main battery pack charges in less than four hours.

For more information, see Dolphin HomeBase Device on page 11-1.

#### Dolphin QuadCharger Device

The Dolphin QuadCharger device is a four-slot charging station for Li-ion battery packs that can charge each battery in less than four hours.

For more information, see Dolphin QuadCharger Device on page 12-1.

#### Accessories

Each of the following items is sold separately to enhance your Dolphin terminal's capabilities.

#### **Protective Enclosure**

This enclosure wraps around the terminal to protect it from wear and tear.

#### Li-ion Battery Packs

The available Li-ion battery packs provide the main power supply for the terminal.

For more information, see Battery Power on page 3-21.

#### Front Panel Features

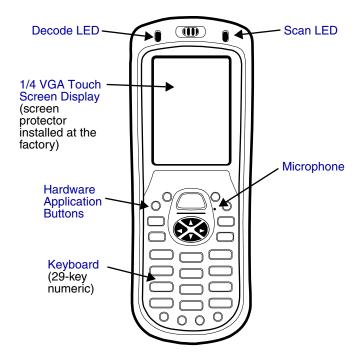

#### **Decode and Scan LEDs**

The Scan LED lights red when you press the Scan trigger in scanning applications. The Decode LED lights green when a scanned bar code is successfully decoded. Both LEDs are user-programmable.

#### **Hardware Application Buttons**

These hardware buttons appear **only** on the 29-key numeric keyboard and can be programmed to perform software functions available in the Buttons setting (see page 6-3). For more information about these buttons, see Hardware Application Buttons on page 4-5.

#### **Keyboard**

Keyboards are recessed within the housing to increase durability. There are two keyboard options available: one that defaults to numeric (shown above) and one that defaults to alpha. For information about using both keyboards, see Using the Keyboards on page 4-1.

#### Microphone

The integrated microphone can be used for voice recording and communication.

# Touch Screen Display

The display is a 65,536-color LCD (Liquid Crystal Display) covered by a touch screen lens. The 2.8" 1/4 VGA (Video Graphic Array) is TFT (Thin Film Transistor) color, backlit, and the resolution is 240 x 320: see Display Backlight on page 3-4.

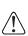

Dolphin terminals ship with a screen protector already installed over the touch screen lens to help prevent damage to the touch screen. Do NOT remove this screen protector before initial use. Honeywell recommends using screen protectors, especially for applications that require highvolume interfacing with the touch screen. For more information, see Using Screen Protectors on page 3-4.

For touch screen input, use the stylus included with the terminal or your finger. The method you choose depends on which one is most appropriate for your application. While there is a great deal of variation in different applications, for buttons or icons that are close together, you generally achieve greater accuracy with the stylus; see Using the Stylus on page 2-5.

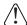

Use of objects, such as paper clips, pencils, or ink pens on the touch screen can damage the input panel and may cause damage not covered by the warranty.

#### Display Backlight

The touch screen display has a backlight that is programmed to turn off after a specified period of time that the terminal is idle. For details, see Backlight on page 6-8.

#### **Using Screen Protectors**

Honeywell defines proper use of the terminal touch panel display as using a screen protector and proper stylus. Screen protectors maintain the ongoing integrity (i.e., prevent scratching) of the touch panel, which is why their use is recommended for applications that require a high to medium level of interface with the touch panel.

Honeywell advocates the use of screen protectors on all Dolphin terminals. We recommend implementing a screen protector replacement program to ensure that screen protectors are replaced periodically when signs of damage/wear are noticeable.

Replacement screen protectors can be purchased directly from Honeywell. Please contact a Honeywell sales associate for details.

Honeywell also mandates use of a proper stylus, which is one that has a stylus tip radius of no less than 0.8mm. Use of the Honeywell stylus included with the terminal is recommended at all times.

Honeywell's warranty policy covers wear on the touch panel display for the first twelve (12) months if a screen protector is applied and an approved stylus is used for the 12 month duration covered by the warrantv.

# Removing the Screen Protector

Dolphin terminals ship with a touch screen protector already installed. To replace the screen protector, you must remove the one already installed.

1. You will need a strong, flat, plastic card (a credit card, for example) to wedge under the existing screen protector.

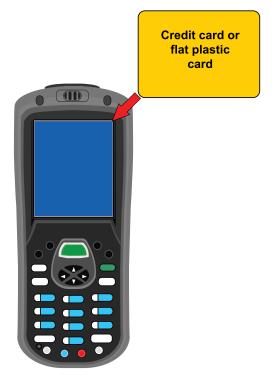

Note: If you have one, you can also use the small plastic squeegees designed for touch panels.

- 2. Press the Blue + Backlight keys to put the terminal in Suspend Mode (see page 3-26).
- 3. Carefully apply the flat edge of your plastic card to the upper right corner of the touch screen. Catch the edge of the screen protector and pull it up and away from the touch panel.

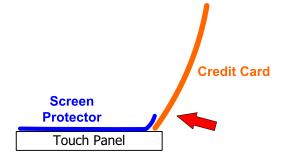

4. Wipe the screen with a clean, non-abrasive, lint-free cloth.

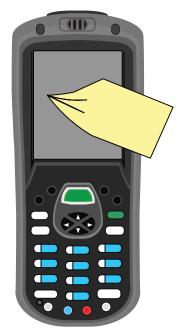

Note: Use ionized air, if available, to blow additional dirt or particles off the touch panel.

# Installing Your Screen Protector

When installing a new screen protector, use a flat plastic card (such as a credit card) to apply the screen protector smoothly and remove any air bubbles.

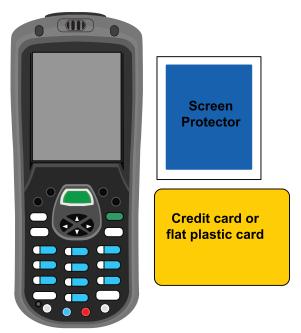

Note: If you have one, use the small plastic squeegees designed for touch panels.

1. Press the Blue + Backlight keys to put the terminal in Suspend Mode (see page 3-26).

- 2. Clean the touch panel thoroughly with a clean, non-abrasive, lint-free cloth. Make sure nothing is attached to the top of the touch panel.
- 3. Release the left edge of the releasing paper on the screen protector.
- 4. Align the exposed edge of the screen protector along the left edge of the touch panel. Make sure that it lies flush with edges of the touch panel.

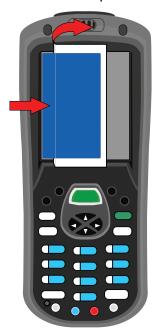

Note: To reposition the screen protector, lift up gently and reapply.

5. Use the card on top of the screen protector to it smooth out as you pull on the releasing paper.

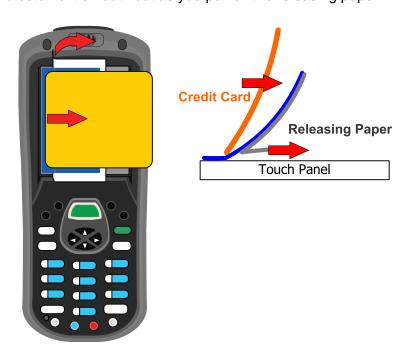

6. Pull smoothly and evenly from left to right until the screen protector is applied. Press gently but firmly.

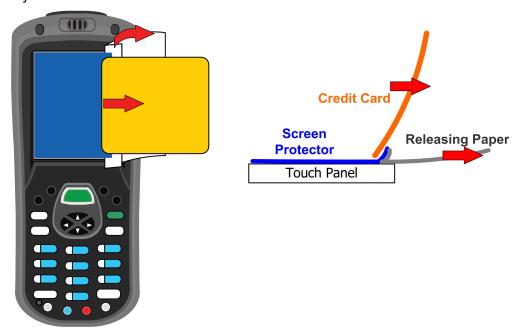

- 7. Use the card as necessary to smooth out any air pockets or bumps after application. Press gently but firmly.
- 8. Press the **Backlight** 😂 key to wake the terminal and check the touch panel with the stylus.

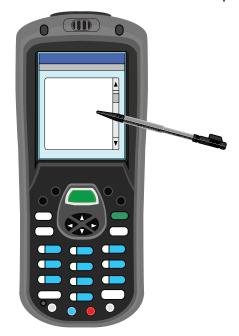

- 9. Verify that the screen accepts input from the stylus as usual. If not, re-apply the screen protector.
- 10. Press the **Blue** + **Backlight** keys to put the terminal back in Suspend Mode (see page 3-26).

11. Clean the surface of the screen protector with a clean, non-abrasive, lint-free cloth.

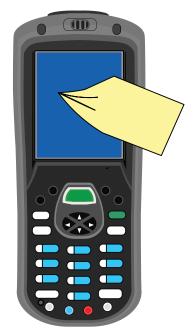

- 12. Press the **Backlight** 🛞 key to wake the terminal.
- 13. For maximum performance, recalibrate the screen. Tap **Start** > **Settings** > **System** tab > **Screen**

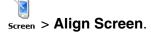

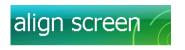

Tap the target firmly and accurately at each location on the screen. The target will continue to move until the screen is aligned.

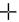

14. Follow the instructions on the screen.

#### **Back Panel Features**

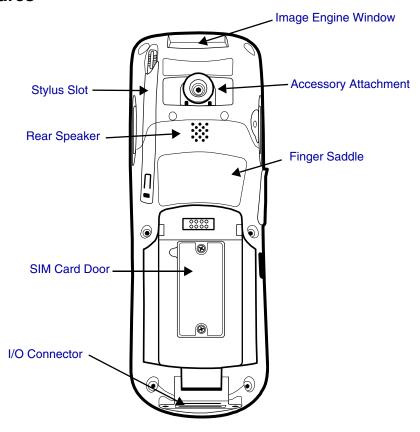

#### **Accessory Attachment**

Use this button to attach accessories; see Using the Accessory Attachment on page 3-11.

#### Finger Saddle

This is a slightly depressed and angled area of the back panel that is designed to cradle or "saddle" your pointer finger while holding the terminal. This unique ergonomic design makes the terminal comfortable to hold and helps prevent you from accidentally dropping the terminal.

#### Rear Speaker

The integrated speaker sounds audio signals as you scan bar code labels and enter data but emits no ambient noise on system activity such as processor activity, memory access, radio traffic, etc. The speaker can also be used for playing sounds (e.g., WAV or MP3 files).

The rear speaker also receives audio signals during voice communication over a GSM network. For more information, see Speakerphone on page 8-8.

#### **SIM Card Door**

Access to the SIM card slot is under this door, which is under the battery. You must open this door to insert or remove a SIM card. For details, see SIM Card Installation on page 8-2.

#### Stylus Slot

Dolphin terminals ship with a stylus inserted in the back panel. Store the stylus in this slot when you're not using it. For details, see Using the Stylus on page 2-5.

#### Using the Accessory Attachment

The accessory attachment is a standard tab designed to fit universal accessories available for most cell phones. An accessory must be used for body worn operation.

#### Attaching a Belt Clip

The accessory attachment on the back panel fits universal swivel clips designed for belts or even pedestal mounts (not available from Honeywell).

Simply insert the tab into the slot until you hear a click or follow the instructions that came with the clip or accessory.

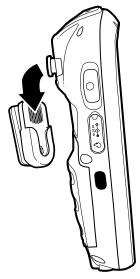

### Attaching the Hand Strap

The accessory attachment is also how you attach the hand strap available from Honeywell.

- Remove the accessory attachment with a Phillips head screwdriver.
- 2. Thread the hand strap hook underneath.
- 3. Fasten the accessory attachment to the back panel.

Keep in mind that the hand strap covers the battery. When you want to replace the battery, you will need to adjust the hand strap accordingly.

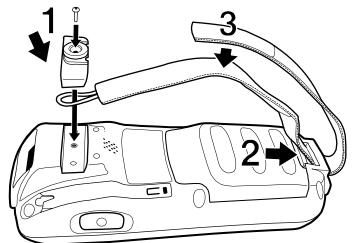

#### Side Panel Features

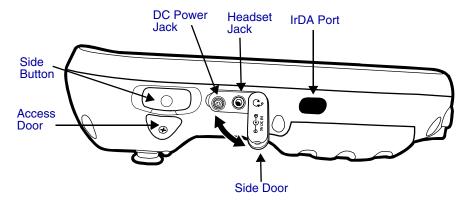

Note: This graphic shows the left side of the terminal.

#### **Access Door**

This door covers the memory card slot. To increase memory, install a memory card in this slot. This terminal supports microSD<sup>™</sup> and microSDHC<sup>™</sup> memory cards. For details, see Installing Memory Cards on page 3-13.

When closed, the access door seals the memory interface from moisture and particle intrusion thus preserving the terminal's environmental rating.

#### **DC Power Jack**

The DC power jack receives external power from the power cable that comes in the box with the terminal. When connected to the power cable, the terminal is powered and the main battery pack is charging.

For more information, about the power cable, see Connecting the Power Cable on page 3-17.

#### **Headset Jack**

This 2.5mm audio jack supports a headset with a mono speaker and microphone.

#### IrDA Port

The IrDA (Infrared Data Association) port communicates with IrDA-enabled devices such as PCs, printers, modems, or other Dolphin terminals. Maximum data transfer speed is 115 Kbps. For more information, see Infrared Communication on page 7-2.

#### Side Button

There is a button like this on both side panels. By default, these buttons wake the terminal from suspend mode unless you are in a scanning application, in which case, these buttons activate the image/scan engine. Scanning with the side buttons can be a more comfortable and therefore a more ergonomic alternative to pressing the SCAN key on the keyboard.

These buttons can be programmed to launch applications from the Today screen. For more information about programming these buttons, see Customizing a Hardware Button on page 4-5.

#### Side Door

The rubber door on the left side panel provides access to the Headset and DC power jacks. When closed, the side door seals the terminal from moisture and particle intrusion thus preserving the terminal's environmental rating.

#### Installing Memory Cards

This terminal supports microSD and microSDHC memory cards up to 4GB.

To install an SD card, you must open the access door on the side panel (Side Panel Features, page 3-12). Access door removal requires a Torx® 5 (T5) screwdriver.

- Press the Blue + Backlight keys to put the terminal in Suspend Mode (see page 3-26).
- Place the terminal on a flat, secure surface with the keyboard face-down.
- 3. Use a T5 screwdriver to remove the screw on the micro-SD door.

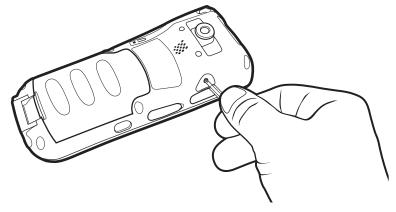

- Remove the access door.
- Slide the micro-SD card in with the contacts facing up (away from the keyboard) and the flat, straight edge parallel to the top panel (with the imager).

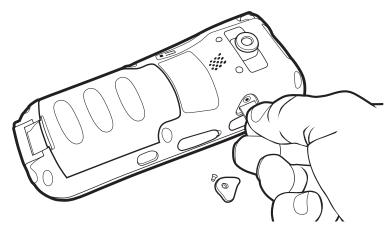

Note: To remove an installed SD card while the access door is open, tap on the edge lightly to unlock the card; the card will pop out just enough for you to grab its edge and pull it out.

Do NOT resume terminal operation while the access door is open! Operating the terminal while the access door is open may cause damage not covered by the warranty.

- 6. Replace the access door and tighten the screw. The access door must be properly sealed before resuming terminal operation. Failure to seal the access door may cause damage not covered by the warranty.
- 7. Press the **Backlight** be key to resume operation.
- 8. To verify that the operating system recognizes the new memory card, Tap **Start** > **Programs** > **File Explorer** and navigate to the **My Device\Storage Card** folder. You should see the contents of the memory card displayed on the screen.

#### **Bottom Panel Features**

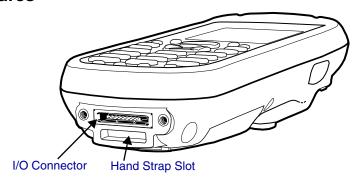

#### **Hand Strap Slot**

There is an adjustable, elastic hand strap available for purchase with the terminal. When installing the hand strap, you loop the elastic strip through this slot. For instructions, see Attaching the Hand Strap on page 3-11.

#### I/O Connector

The I/O mechanical connector is designed to work exclusively with peripherals and cables designed for the Dolphin 7600 terminal. This connector powers the terminal, charges the main battery, and facilitates communication.

This connector supports full speed USB 1.1 communication (up to 12 Mbps) and RS-232 communications with a maximum speed of 115Kbps and seven baud rate settings.

Through this connector, you can communicate with a host workstation via Microsoft ActiveSync; see ActiveSync Communication on page 3-18.

The I/O connector supports the following signals:

- Data Carrier Detect
- Received Data
- Transmitted Data
- Data Terminal Ready
- Signal GND
- Data Set Ready
- Request To Send
- Clear To Send
- Ring Indicator
- USB GND
- USB +5V
- USB D+
- USB D-

Note: Signals referenced are for a DTE device.

# Connecting the USB Cable

Connect the USB cable to the I/O connector to facilitate USB communication between the terminal and host workstation.

/

Ensure all components are dry prior to mating terminals/batteries with peripheral devices. Mating wet components may cause damage not covered by the warranty.

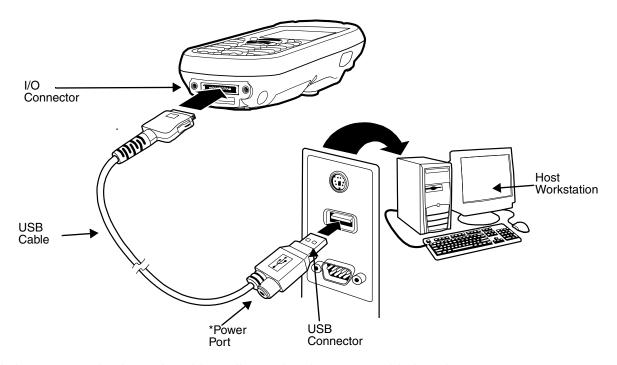

<sup>\*</sup>This is a communication-only cable until you plug the power cable into the power port.

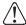

We recommend use of Honeywell peripherals, power cables, and power adapters. Use of any non-Honeywell peripherals, cables, or power adapters may cause damage not covered by the warranty.

# Connecting the Power Cable

The power port on the back end of the USB connector fits the power cable that comes with each terminal. To charge the terminal while communicating, connect the power cable to the power port.

Ensure all components are dry prior to mating terminals/batteries with peripheral devices. Mating wet components may cause damage not covered by the warranty.

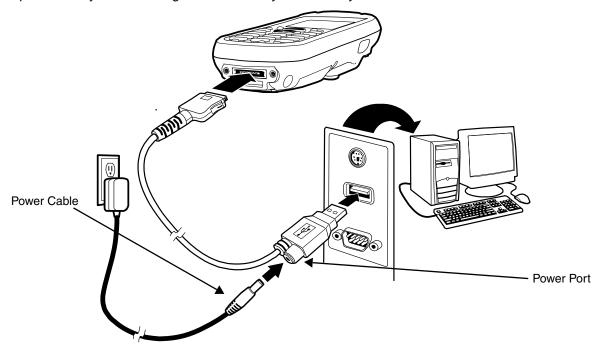

We recommend use of Honeywell peripherals, power cables, and power adapters. Use of any non-Honeywell peripherals, cables, or power adapters may cause damage not covered by the warranty.

# ActiveSync Communication

To synchronize, ActiveSync 4.5 or higher must be installed and configured for the appropriate communication type on the host workstation and the Dolphin terminal. Dolphin terminals ship with ActiveSync already installed. Therefore, if ActiveSync is already installed on the host workstation, you just need to connect the Dolphin terminal to the host workstation (via Dolphin peripheral) to initiate communication.

If ActiveSync 4.5 or higher is not installed on the host workstation, install it from the Getting Started CD that came with the Dolphin terminal. Insert the CD into the CD-ROM drive of the host workstation and follow the directions on your screen. You can also download the most current version of ActiveSync from www.microsoft.com and install.

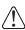

When communicating via ActiveSync, your terminal is designed to be connected to the host workstation with a Honeywell communication peripheral. We recommend use of Honeywell peripherals, power cables, and power adapters. Use of any non-Honeywell peripherals, cables, or power adapters may cause damage not covered by the warranty.

### **Communication Types**

The terminal supports the following types of communication via ActiveSync through its I/O Connector (see page 3-15) on the bottom panel:

**USB** The USB cable and hardware peripherals allow the terminal to communicate with a

workstation or to networked through a USB hub. The terminal supports full-speed USB communication (USB 1.1); maximum data transfer rate is 12 Mbps. The terminal defaults

to USB communication out of the box.

RS-232 The RS-232 cable allows the terminal to communicate with a workstation, modem, or any

RS-232 device. Maximum data transfer rate is 115 Kbps.

#### Hardware Requirements for Setup

- Dolphin HomeBase device
- Communication cable from Honeywell
- Power cable from Honeywell; see Connecting the Power Cable on page 3-17.
- USB cable (for USB communication) from Honeywell
- Serial cable (for RS-232 communication) from Honeywell

#### Software Requirements for Communication

On the workstation:

- Windows 98 Second Edition, Windows Me, Windows 2000, Windows NT (4.0, SP6 or higher), Windows XP, or Windows Vista operating systems.
- ActiveSync must be setup on the workstation before you initiate synchronization from the terminal for the first time.

On the terminal and the workstation:

 ActiveSync 4.5 or higher. ActiveSync must be configured for same communication type (USB or RS-232) on both the host workstation and the Dolphin terminal.

Note: ActiveSync software is available on the Getting Started CD that comes in the box with the Dolphin terminal.

# Setting Up the Host Workstation

Verify that ActiveSync is configured to use the appropriate communication type by clicking **File** > **Connection Settings**.

For USB communication, check Allow USB connections.

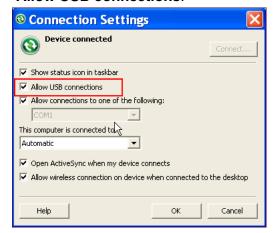

For RS-232 communication, connect to **COM1**.

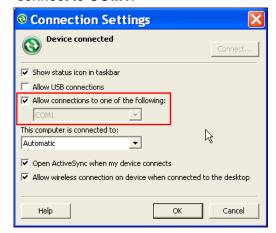

Note: You can have both USB and RS-232 selected in the software without impacting processing. However, your hardware setup should use only RS-232 or USB, not both.

# Communicating with the Dolphin Terminal

After setting up both the workstation and the terminal, ActiveSync connection should be automatic.

- 1. Connect the Dolphin terminal to the a communication peripheral.
- 2. The Dolphin terminal automatically opens ActiveSync to establish a connection.

# Synchronizing with the Host Workstation

After setup, synchronization begins automatically whenever the terminal's mechanical connector connects to a Dolphin peripheral that is connected to a host workstation with ActiveSync installed.

# Exploring the Terminal from the Workstation

When the terminal and workstation are connected, open the main ActiveSync window (on the desktop), and click **Explore**.

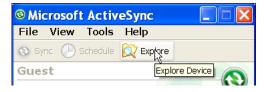

The Mobile Device folder opens in Windows Explorer.

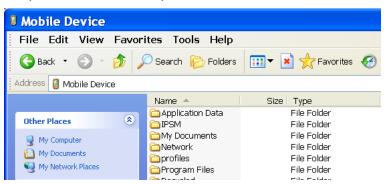

The terminal is now treated as a mass storage device, and transferring files is as simple as dragging and dropping or copying and pasting as you would for moving files between folders on your hard drive.

# **Battery Power**

Dolphin terminals feature intelligent battery technology with two types of battery power:

- The main battery pack on the back panel (see Main Battery Pack on page 3-21)
- The backup battery located inside the terminal (see Internal Backup Battery on page 3-24)

Both batteries work together to prevent data loss when the terminal is used over long periods of time. Both batteries must be charged to full capacity before using the terminal for the first time!

### Main Battery Pack

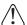

We recommend use of Honeywell Li-Ion battery packs. Use of any non-Honeywell battery may result in damage not covered by the warranty.

The Li-ion battery pack is 3.7V/3240mAh/12.0Wh and the primary power source for both the Dolphin terminal and the internal backup battery.

### Changing the Main Battery Pack

Before installing a battery pack, press the Blue + Backlight keys to put the terminal in Suspend Mode (see page 3-26) so that operations are suspended before removing the main power source. Always put the terminal in suspend mode prior to changing the battery.

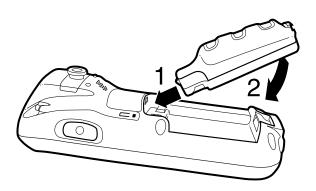

Ensure all components are dry prior to mating terminals/batteries with peripheral devices. Mating wet components may cause damage not covered by the warranty

### **Charging Options**

When the battery is installed in the terminal, you can insert the terminal into any one of the following peripherals:

- Power Cable (see page 2-1)
- Dolphin HomeBase Device (see page 11-1)
- Charge/Comm Cable (see page 3-17)

To fully charge the Li-ion battery before installing in the terminal, use the

Dolphin QuadCharger Device (see page 12-1)

### **Charging Time**

The Li-ion battery pack requires four hours to charge to full capacity.

### Battery Pack Storage Guidelines

To maintain optimal battery performance, follow these storage guidelines:

- Avoid storing batteries outside the specified range of -4 to 122° F (-20 to 50°C) or in extremely high humidity.
- For prolonged storage, do not keep batteries stored in a charger that is connected to a power source.

### Guidelines for Battery Pack Use and Disposal

The following are general guidelines for the safe use and disposal of batteries:

- We recommend use of Honeywell Li-Ion battery packs. Use of any non-Honeywell battery may pose a personal hazard to the user.
- Replace defective batteries immediately; using a defective battery could damage the Dolphin terminal.
- Never throw a used battery in the trash. It contains heavy metals and should be recycled according to local guidelines.
- Don't use a battery in any other manner outside its intended use in Dolphin terminals and peripherals.
- Don't short-circuit a battery or throw it into a fire; it can explode and cause severe personal injury.
- Excessive discharge damages a battery. Recharge the battery when your terminal indicates low battery power.
- If you observe that the Honeywell battery supplied is physically damaged in some way, please send it to Honeywell International Inc. or an authorized service center for inspection. Refer to the Product Service and Repair section of this guide.
- Although your battery can be recharged many times, it will eventually be depleted. Replace it after the battery is unable to hold an adequate charge.
- If you are not sure the battery or charger is working properly, please send it to Honeywell International or an authorized service center for inspection.

### Managing Main Battery Power

Data and files saved on the Dolphin terminal may be stored in RAM memory; therefore, maintain a continuous power supply to the terminal to help prevent data loss. When you remove a battery pack, insert another charged battery pack in the Dolphin. If the main battery pack is low, insert the terminal into a charging peripheral to power the terminal and begin recharging the battery.

Note: If the main battery is low and the terminal is in suspend mode, pressing the SCAN button does **not** wake the Dolphin terminal; you must replace the discharged battery with a fully charged battery.

## Default Critical and Low Battery Points

Dolphin terminals are programmed to display warnings when the battery reaches critical and low battery points. The following registry entry sets both warning points:

### [HKEY LOCAL MACHINE\System\CurrentControlSet\Control\Power]

There are two DWORD values in this registry entry: LowBatt and CriticalBatt. The default values for these entries are as follows:

### LowBatt=19 (25%)

This sets the Low Battery point to 25% (19 hex=25 decimal). When the battery hits the percentage charge specified here, the user is notified by this icon in the Navigation bar .

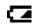

If the main battery is low and the terminal is in suspend mode, pressing the SCAN or Power button won't wake the Dolphin terminal; you **must** replace the discharged battery with a battery charged over 25% mark before you can resume terminal operation.

### CriticalBatt=a (10%)

This sets the Critical Battery point to 10% (a hex= 0 decimal). When the battery hits the percentage charge specified here, the user is notified by this icon in the Navigation bar.

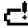

Note: Warnings do not appear when the terminal is on external power.

# Setting Critical and Low Battery Points

Developers can re-reset the default battery points in the RegEdit Power Tool.

- Tap Start > Power Tools > RegEdit.
- 2. Drill-down to HKEY\_LOCAL\_MACHINE > System > CurrentControlSet > Control > Power.

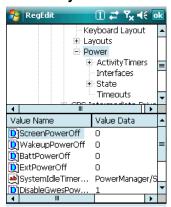

- 3. Change the Value Data of the BattPowerOff and ExtPowerOff entries.
- 4. Tap **OK** to save changes.

Note: These changes will not persist through a cold boot. To ensure that these settings persist through cold boots, you need to use the RegBackup Power Tool.

For more information about Registry Power Tools, refer to the Dolphin Power Tools User's Guide available for download at <a href="https://www.honeywell.com/aidc">www.honeywell.com/aidc</a>.

# Internal Backup Battery

Located inside the terminal, the backup battery is a 2.4V nickel metal hydride (NiMH) battery.

The internal backup battery prevents the terminal from being reset when you remove the main battery pack. This battery retains RAM data and allows the real-time clock to remain operational for up to 30 minutes. If the terminal is left without the main battery pack for more than 30 minutes, the internal backup battery discharges and needs to be recharged to function according to specifications.

Note: Even if the internal backup battery fails, data and programs stored in Flash memory (IPSM) or an optional SD card are not lost. However, the terminal automatically cold boots when you install a fully charged battery pack and you need to reset the real-time clock.

### Charging

The internal backup battery charges off the main battery pack and requires eight hours charge time to backup RAM data for 30 minutes. You can begin using the Dolphin terminal after charging the main battery for four hours; however, the internal backup battery will continue to charge off the main battery.

To ensure that the internal backup battery functions properly, maintain a consistent power supply for the first eight hours of terminal operation. This power supply can be external power (using a charging peripheral) or an installed, charged battery pack or a combination of both.

### Guidelines

Follow these guidelines to maximize the life of the Dolphin's internal backup battery:

- Keep a charged Li-ion battery pack in the Dolphin terminal.
- Keep the Dolphin terminal connected to a power source when the terminal is not in use.

# **Checking Battery Power**

Note: The Backup Battery gauge registers either 0% or 100%. The percentage is not an indication of the level of charge remaining on the backup battery. An installed and functional battery registers 100%. A total discharge or a battery error registers 0%.

Tap Start > Settings > System tab > Power.

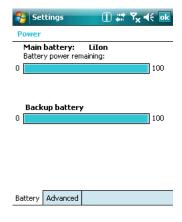

# Resetting the Terminal

There are two ways to reset the Dolphin terminal: a soft reset and a hard reset.

## Soft Reset (Warm Boot)

A soft reset re-boots the terminal without losing RAM data. You would perform a soft reset 1) after installing software applications that require a reboot, 2) after making changes to certain system settings, or 3) when the terminal fails to respond.

- 1. Press and hold Red + ESC FSC for approximately 5 seconds. The screen turns white and the decode and scan LEDs flash for approximately three seconds.
- 2. When the reset is complete, the Today Screen (see page 2-2) appears.

# Hard Reset (Cold Boot)

A hard reset era

A hard reset erases all of the data and applications stored in RAM memory and launches AutoInstall, which re-initializes the terminal.

Hard resets automatically launch a soft reset as part of the boot process.

- 1. Press and hold Red + TAB TAB for approximately 5 seconds. The screen turns white and the decode and scan LEDs light for approximately three seconds.
- 2. The terminal re-initializes, which re-installs all programs stored in the \IPSM\Autoinstall folder.

Note: Set the time and date after each hard reset to ensure that the system clock is accurate. Tap the date on the Today Screen (see page 2-2) to open the Clock setting and set the time and date.

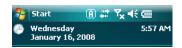

# Suspend Mode

Suspend mode suspends terminal operation. The terminal appears to be "off" when in suspend mode. The terminal is programmed to go into suspend mode automatically when inactive for a specified period of time. You can set this time period in the Power setting.

### To Put the Terminal in Suspend Mode

Press the **Blue** + **Backlight** keys.

Note: You should always put the terminal in suspend mode when you change the battery pack; see Changing the Main Battery Pack on page 3-21.

# To Resume Terminal Operation

To resume terminal operation (or "wake" the terminal from suspend mode),

- Press the Blue + Backlight keys.
- Press the Scan key
- If not in a scanning or imaging application, press one of the side buttons (see page 3-12).

# Troubleshooting Suspend/Resume

If the terminal does not wake when you press the Scan key, the main battery might be too low to resume operation. To check, remove the battery and install a fully charged battery or connect the terminal to a Dolphin charging peripheral.

# Care and Cleaning of the Dolphin Terminal

When needed, clean the image engine window and the LCD display with a clean, non-abrasive, lint-free cloth. The terminal can be cleaned with a damp cloth.

# Using the Keyboards

# **Overview**

There are two keyboard options: a 29-key keyboard and the 38-key keyboard.

# 29-Key Numeric Keyboard

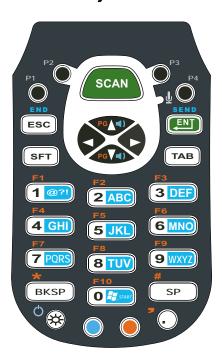

# 38-Key Alpha Keyboard

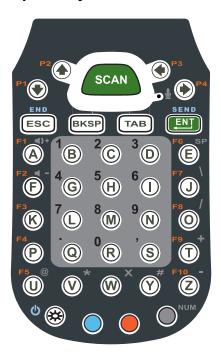

The buttons are recessed under the overlay for maximum durability and the panel is backlit for maximum viewability in various lighting conditions.

# Suspend/Resume

Both keyboards provide multiple ways to suspend/resume terminal operation.

| Suspend | ○ ※      | Blue + Backlight |
|---------|----------|------------------|
| Resume  | <b>※</b> | Backlight        |
|         | SCAN     | Scan             |

# Function Keys

Function keys appear on both keyboards and perform specific functions.

| Name            | Key        | Function                                                                                                    |  |
|-----------------|------------|----------------------------------------------------------------------------------------------------|--|
| Backlight       | ₩          | Toggles the keyboard backlight on and off.                                                                                                    |  |
| Backspace       | ВКЅР       | Backspace moves the cursor back one space. If you are typing text, a character is deleted each time you press the backspace key.                                                                                               |  |
| Escape          | ESC        | Cancels an action.                                                                                                    |  |
| Enter           | ENT        | Performs the same function as the Enter key on a PC or workstation.                                                                                                    |  |
| Scan            | SCAN       | <ul> <li>Activates the image engine to scan a bar code or take an image.</li> <li>Wakes the terminal from suspend mode.</li> </ul>                                                                                             |  |
| Tab             | TAB        | Moves the cursor to the next tab stop or field (on a form or application window).                                                                                                    |  |
| The following I | keys appea | ar only on the 29-key keyboard:                                                                                                    |  |
| Shift           | SFT        | Provides functions as a shift key in application windows and a Caps Lock key when the 29-key keyboard is in alpha mode. On the 38-key keyboard, the Blue modifier key functions as a shift key in both alpha an numeric modes. |  |
| Space           | SP         | Moves the cursor one space forward.  If you are typing text, it moves the text one space forward as well.  On the 38-key keyboard, you can perform the same function as the SP key by:  • Pressing NUM + E in alpha mode       |  |
|                 |            | Pressing Figure 1 april a mode     Pressing E in numeric mode                                                                                                    |  |

# **Modifier Keys**

Modifier keys modify the next key pressed to perform functions or type special characters.

| Name            | Key | Function                                                                                                    |
|-----------------|-----|----------------------------------------------------------------------------------------------------|
| Blue and<br>Red |     | Modifies the next key pressed. The overlay of each keyboard is color-coded to indicate the character typed or function performed when the keyboard buttons are pressed in combination with these keys. |

For modifier key combinations on the 29-key keyboard:

- See 29-Key Blue Key Combinations (Alpha Mode) on page 4-7.
- See 29-Key Red Key Combinations on page 4-8.

For modifier key combinations on the 38-key keyboard:

- See 38-Key Red Key Combinations on page 4-11.
- See 38-Key NUM Lock Mode on page 4-12.

# Alpha/Numeric Indicator

The Navigation bar features an icon that indicates the alpha/numeric status of the keyboard.

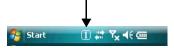

This icon changes when the keyboard status changes.

| lcon | Keyboard Status                                    |
|------|----------------------------------------------------|
| a    | The keyboard is in lowercase alpha mode.           |
| A    | The keyboard is in shifted (uppercase) alpha mode. |
| 1    | The keyboard is in numeric mode.                   |

# 29-Key Numeric Keyboard

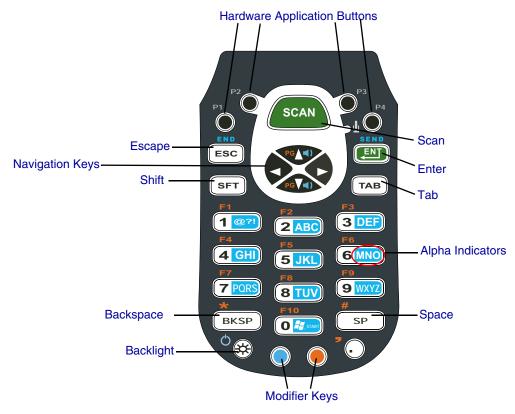

# Navigation Keys

Located in the center of each keyboard for easy access with either hand, the navigation keys enable you to move the cursor through application screens.

| Key      | Description                                   |           |         |
|----------|-----------------------------------------------|-----------|---------|
| PG (II)  | Move the cursor up one row or line. Volume up |           | Page up |
| PGV■I    | Move the cursor down one row or line.         | Page down |         |
| 4        | Move the cursor one character to the rig      | +         |         |
| <b>•</b> | Move the cursor one character to the left.    |           | -       |

# Hardware Application Buttons

These four buttons are programmed to launch software applications when the Today Screen (see page 2-2) is on the screen.

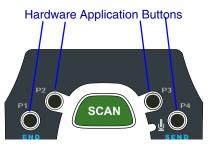

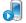

To customize these settings, tap Start > Settings > Personal tab > Buttons Buttons.

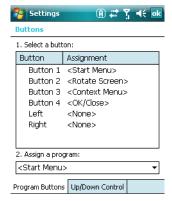

**Buttons Column** Matching Hardware Button

**Buttons 1–4** Buttons P1—P4 on the 29-key keyboard.

Left Left side button; see Side Button on page 3-12.

Right Right side button; see Side Button on page 3-12.

# Customizing a Hardware Button

- 1. Select the button you want to modify.
- 2. Select a program from the Assign a program list.
- 3. Tap **OK** to save all changes and the change is applied immediately.
- 4. To verify the change, navigate to the Today screen, press the hardware button and verify that the selected application launches.

# Toggling Between Alpha and Numeric Modes

The 29-key keyboard defaults to numeric mode, which means that the keyboard boots up to numeric mode after each hard reset.

Numeric mode is when you type numbers with the number keys. Alpha mode is when you type letters or characters with the number keys. The keyboard switches between alpha and numeric modes easily.

The command bar displays an icon that indicates the status of the keyboard so that you can see which mode you're in when toggling; see Alpha/Numeric Indicator on page 4-3.

### Switching to Alpha Mode

To switch modes, tap the Blue modifier key as follows:

- Single-tap to switch only the next character pressed to alpha mode.

  The keyboard automatically switches back to numeric mode for the next key pressed.
- Double-tap to switch to alpha mode permanently.
   Double-tap again to switch back to numeric mode permanently.

### Alpha Indicators

Each number key has a blue section with white characters inside it that indicate which letter or symbol is typed when you press that key in alpha mode.

Please note that when typing in alpha mode, you must use the same multi-press method you would use when typing letters on a phone keypad. Each key press types the next letter in the sequence as displayed by the alpha indicator.

Note: You can still use regular Blue key combinations in alpha mode by pressing and holding the Blue modifier key with the next key in the combination. For combinations, see 29-Key Blue Key Combinations (Alpha Mode) on page 4-7.

### Shift Functionality

### In Alpha Mode

When you switch the keyboard to alpha mode, letters type in lowercase by default.

To capitalize letters, tap the SFT key (SFT) as follows:

- Single-tap to capitalize only to the next letter pressed.
- Double-tap to turn CAPS LOCK on and off.

### In Numeric Mode

Numeric mode is the default keyboard mode. When the keyboard is in numeric mode, tap the SFT key once to produce special characters; see 29-Key Shift Functionality in Numeric Mode on page 4-7.

# 29-Key Blue Key Combinations (Alpha Mode)

Tap the Blue modifier key to switch to alpha mode for the next key pressed. Double-tap the Blue modifier key to switch to alpha mode permanently.

| Key | Character | Uppercase:<br>Double-tap SFT |
|-----|-----------|------------------------------|
| 1   | @?!:      | @?!:                         |
| 2   | abc       | ABC                          |
| 3   | def       | DEF                          |
| 4   | ghi       | GHI                          |
| 5   | jkl       | JKL                          |
| 6   | mno       | MNO                          |
| 7   | pqrs      | PQRS                         |
| 8   | tuv       | TUV                          |
| 9   | wxyz      | WXYZ                         |

### **Functions**

If the keyboard is in numeric mode, tap the Blue key once to achieve the following:

| Key Combination   | Function    |
|-------------------|-------------|
| Blue + Up Arrow   | Volume up   |
| Blue + Down Arrow | Volume down |

# 29-Key Shift Functionality in Numeric Mode

When the keyboard is in numeric mode (the default state), tap the SFT key once to produce several common characters.

| Key | Character |
|-----|-----------|
| 1   | !         |
| 2   | @         |
| 3   | #         |
| 4   | \$        |
| 5   | %         |
| 6   | ٨         |
| 7   | &         |
| 8   | *         |

| Key | Character |
|-----|-----------|
| 9   | (         |
| 0   | )         |

# 29-Key Red Key Combinations

# **Special Characters**

| Key Combination   | Character |
|-------------------|-----------|
| Red + Left Arrow  | -         |
| Red + Right Arrow | +         |
| Red + BKSP        | *         |
| Red + SP          | #         |
| Red + .           | ,         |
| Red + P1          | /         |
| Red + P2          | =         |
| Red + P3          | ·,        |
| Red + P4          | \         |

# **Functions**

| Key Combination  | Function               |
|------------------|------------------------|
| Red + ESC (hold) | Soft reset (warm boot) |
| Red + TAB (hold) | Hard reset (cold boot) |
| Red + Up Arrow   | Page up                |
| Red + Down Arrow | Page down              |
| Red + 1          | F1                     |
| Red + 2          | F2                     |
| Red + 3          | F3                     |
| Red + 4          | F4                     |
| Red + 5          | F5                     |
| Red + 6          | F6                     |
| Red + 7          | F7                     |
| Red + 8          | F8                     |

| Key Combination | Function |
|-----------------|----------|
| Red + 9         | F9       |
| Red + 0         | F10      |

# 38-Key Alpha Keyboard

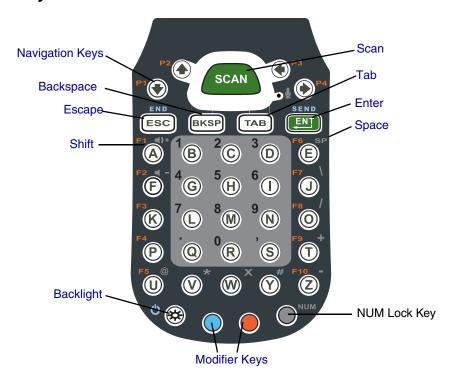

# Toggling Between Alpha and Numeric Modes

The 38-key keyboard defaults to lowercase alpha mode, which means that the keyboard boots up to lowercase alpha mode after each hard reset.

Numeric mode is when you type numbers with the number keys. Alpha mode is when you type letters or characters with the number keys. The keyboard switches between alpha and numeric modes easily.

The command bar displays an icon that indicates the status of the keyboard so that you can see which mode you're in when toggling; see Alpha/Numeric Indicator on page 4-3.

### Shift Functionality in Alpha Mode

- To apply Shift functionality to the next character pressed while in lowercase alpha mode, tap the Blue modifier key once. Shift functionality is removed from the next key pressed automatically
- To switch into CAPS LOCK mode, tap the Blue modifier key twice.
   To switch out of CAPS LOCK mode, tap the Blue modifier key twice again.

# Switching to Numeric Mode

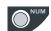

- To switch to numeric mode for the next key pressed, tap the NUM key once.
- To lock into numeric mode, double-tap the NUM key.
- If locked in numeric mode, double-tap NUM key again to switch back to alpha mode.

For more information about NUM Lock functionality, see 38-Key NUM Lock Mode on page 4-12.

# 38-Key Red Key Combinations

| Key Combination         | Function               |
|-------------------------|------------------------|
| Red + ESC (hold)        | Soft reset (warm boot) |
| Red + TAB (hold)        | Hard reset (cold boot) |
| Red + Down Arrow        | P1                     |
| Red + Up Arrow          | P2                     |
| Red + Left Arrow        | P3                     |
| Red + Right Arrow       | P4                     |
| Red + Left Side Button  | P5                     |
| Red + Right Side Button | P6                     |
| Red + A                 | F1                     |
| Red + F                 | F2                     |
| Red + K                 | F3                     |
| Red + P                 | F4                     |
| Red + U                 | F5                     |
| Red + E                 | F6                     |
| Red + J                 | F7                     |
| Red + O                 | F8                     |
| Red + T                 | F9                     |
| Red + Z                 | F10                    |

# 38-Key NUM Lock Mode

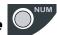

- To switch to numeric mode for the next key pressed, tap the NUM key once.
- To lock into numeric mode, double-tap the NUM key.
- If locked in numeric mode, double-tap NUM key again to switch back to alpha mode.

### **Numbers**

| Key | Character |
|-----|-----------|
| В   | 1         |
| С   | 2         |
| D   | 3         |
| G   | 4         |
| Н   | 5         |
| I   | 6         |
| L   | 7         |
| М   | 8         |
| N   | 9         |
| R   | 0         |

# **Special Characters**

| Vov | Character |
|-----|-----------|
| Key | Character |
| J   | \         |
| Q   |           |
| s   | ,         |
| 0   | 1         |
| Т   | +         |
| U   | @         |
| V   | *         |
| w   | X         |
| Υ   | #         |
| Z   | -         |

# **Special Functions**

| Key | Character   |
|-----|-------------|
| Α   | Volume up   |
| F   | Volume down |
| E   | SP          |

# Using the Image Engine

## **Overview**

The Dolphin terminal houses a compact image engine using Adaptus<sup>™</sup> Imaging Technology that instantly reads all popular 1D and 2D bar codes and supports omni-directional aiming and decoding. The image engine can also capture digital images.

\*Pull the plastic tab to remove the plastic film cover over the image engine window before activating the image engine.

# Available Engines

## 5300 Standard Range (5300SR)

|                    | 8.3 mil  | 10 mil   | 13 mil   | 15 mil      | 15 mil   | 35 mil   |
|--------------------|----------|----------|----------|-------------|----------|----------|
|                    | Linear   | PDF417   | UPC      | Data Matrix | QR       | MaxiCode |
| *Working<br>Range: | (.020cm) | (.025cm) | (.033cm) | (.038cm)    | (.038cm) | (.089cm) |
| Near               | 3.5 in.  | 3.1 in.  | 2.1 in.  | 2.3 in.     | 3.1 in.  | 2.0 in.  |
|                    | (8.9cm)  | (7.9cm)  | (5.3cm)  | 5.8cm)      | (7.9cm)  | (5.1cm)  |
| Far                | 7.6 in.  | 9 in.    | 13.2 in. | 10.2 in.    | 8.8 in.  | 13.0 in. |
|                    | (19.3cm) | (22.9cm) | (33.5cm) | (25.9cm)    | (22.4cm) | (33cm)   |

<sup>\*</sup>Data characterized at 23°C and 0 lux ambient light.

# Supported Bar Code Symbologies

| Symbology Type  | Symbology Name                                                                                                    |                                                                                                    |
|-----------------|----------------------------------------------------------------------------------------------------|----------------------------------------------------------------------------------------------------|
| 1D Symbologies  | Codabar Code 39 Code 11 Code 32 Pharmaceutical (PARAF) Code 93 Code 128 EAN with Add-On EAN with Extended Coupon Code EAN-8 EAN-13 GS1-128 GS1 Databar Interleaved 2 or 5 | ISBT 128 Matrix 2 of 5 MSI Plessey PosiCode Straight 2 of 5 IATA Straight 2 of 5 Industrial Telepen Trioptic Code UPC UPC-A UPC-E |
| 2D Symbologies  | Aztec Codablock Code 16K Code 49 Composite Data Matrix GS1 Databar MaxiCode Micro PDF OCR PDF417 QR Code                                                                  |                                                                                                    |
| Composite Codes | Aztec Mesa<br>Codablock F<br>GS1 Composite<br>GS1 Databar-14                                                                                                    |                                                                                                    |
| OCR             | OCR US Money Font<br>MICR (E 13 B) and SEMI Font<br>OCR-A<br>OCR-B                                                                                                    |                                                                                                    |
| Postal Codes    | Postnet and most international 4-state Australian Post British Post Canadian Post China Post Japanese Post KIX (Netherlands) Post Korea Post Planet Code                  | ite codes                                                                                                    |

# Activating the Engine

When a scanning application is open, press the SCAN key to activate the image engine. You can also press one of the side buttons (see page 3-12), which are programmed to activate the image engine in a scanning application by default.

### Using Demos

Demos are software utilities loaded on all Dolphin terminals that demonstrate the advanced features of the terminal. There are two Demos feature the image engine: Image Demo and Scan Demo.

To access these demos, tap **Start** > **Demos**,

- · Select Scan Demo to verify decoding, or
- Select Image Demo to verify imaging.

For more information about Demos, refer to the Dolphin Demos User's Guide, which is available for download from www.honeywellaidc.com.

### **LEDs**

The LEDs in the center of both keyboards (for location, see LEDs on page 4-1) light when using the image engine.

Scan LED The LED on the right lights red when you press the scan trigger in scanning applications.

Decode LED The LED on the left lights green when a scanned bar code is successfully decoded.

# Decoding

The Dolphin terminal supports two types of image decoding: full-area imaging and Advanced Linear Decoding (ALD).

### **Full-area Imaging**

Full-area imaging means that the Dolphin terminal support omni-directional aiming, which means that a positive read can be obtained from many positions. For details, see Omni-Directional Scanning Positions on page 5-4.

### ALD

ALD provides fast reading of linear (1D) and stacked linear bar codes (PDF417). For the best read, the aiming pattern should be centered horizontally across the bar code. When ALD is enabled, the reader does not read matrix or postal codes.

### To Decode a Bar Code

- 1. Tap Start > Demos > Scan Demo.
- 2. Position the Dolphin terminal over one of the sample bar codes on page 5-4. A range of 4–10 inches (10–25 cm) from the bar code is recommended.
- 3. Project the aiming brackets by pressing and holding the SCAN key. The Scan LED lights red.
- 4. Center the aimer crosshair over the bar code. The aiming beam should be oriented in line with the bar code to achieve optimal decoding; Omni-Directional Scanning Positions, page 5-4

5. When the bar code is successfully decoded, the decode LED lights green and the terminal beeps.

# Sample Bar Codes

You can use the following bar codes to verify decoding:

Sample 128

Sample PDF417

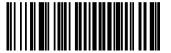

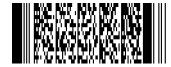

Code 128

PDF417 Test Message

# **Omni-Directional Scanning Positions**

The high-vis aiming pattern frames the bar code to provide you with the best scanning performance.

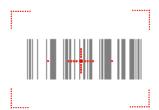

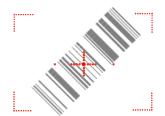

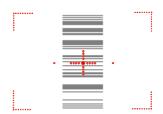

Note: To achieve the best read, the aiming beam should be centered horizontally across the bar code.

The aiming pattern is smaller when the terminal is held closer to the code and larger when the terminal is held farther from the code. Symbologies with smaller bars or elements (mil size) should be read closer to the unit whereas larger bars or elements (mil size) should be read farther from the unit.

# Capturing Images

The image-capture process is an intuitive, split-second operation for experienced users. By following basic guidelines, however, new users can easily develop their own technique and, with practice, quickly learn to adapt to different application environments.

### **Image Preview**

When the imaging process is initiated, the touch screen displays a preview of the object. This is a live video image of what the imager is currently viewing and has a slightly degraded appearance compared to the captured image. This is normal; the captured image has a higher resolution.

### **File Formats**

The Dolphin terminal is capable of saving images in a number of industry-standard file formats such as BMP, JPG and PNG. The default file format for images is a grayscale JPG.

### File Size

Digital images have a maximum image size of 640 x 480 pixels and may have up to a 256 grayscale image definition. The image quality and related file size are determined by the data compression method used by the software application used to take the image.

The average size of the image file is approximately 4–8K. However, the size of the image depends on image content, the more complex the content, the larger the file size.

# Taking an Image

- 1. Tap Start > Demos > Image Demo.
- 2. Point the terminal at the object.
- 3. Press the SCAN key to activate the engine. The touch screen displays a preview of the object.
- 4. Adjust the terminal's position as necessary. Use the preview on the screen as a guide.
- 5. Hold the terminal still and release the SCAN key. The touch screen flashes, and the captured image appears on the screen.
- By default, the image is saved to the My Device folder.
   To save the image to another location, tap File > Save As.

## High-Vis Aiming Pattern

If your terminal is configured with the 5300SR imager, you can enable the aiming pattern for imaging in the Image Demo application.

- 1. Tap Start > Demos > Imaging Demo > Options menu > Aimer.
- 2. The aiming pattern is now enabled for imaging.

### **Uploading Images**

Image files can be transmitted to a host workstation via

- Microsoft ActiveSync and a Dolphin communication peripheral
- Wireless radio: 802.11b/g and/or Bluetooth

# System Settings

## **Overview**

Customized settings are available on the Start menu. Tap **Start** > **Settings** and settings screen opens displaying the Personal tab. Settings consists of three tabs: Personal, System, and Connections.

### **Personal Tab**

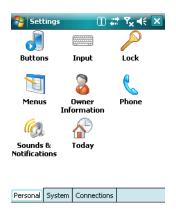

# **System Tab**

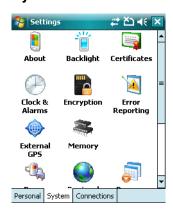

### **Connections Tab**

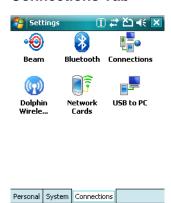

| Tab         | Description                                                       | See Page |
|-------------|-------------------------------------------------------------------|----------|
| Personal    | Customizes buttons, set SIP options, and adjust headset settings. | 6-2      |
| System      | Adjusts system settings.                                          | 6-7      |
| Connections | Establishes network connections settings.                         | 7-1      |

# Personal Tab

To access the Personal tab, go to **Start** > **Settings**. The screen opens displaying the Personal tab.

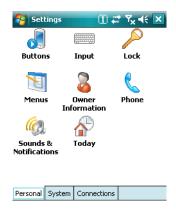

| Icon                      | Description For more information.                                                                                           |                                 |
|---------------------------|----------------------------------------------------------------------------------------------------|---------------------------------|
| Buttons                   | Program the side buttons to perform specific tasks.                                                                         | See Buttons on page 6-3.        |
| Input                     | Customizes the SIP. See Input on page 6-4.                                                                                  |                                 |
| Lock                      | Password protect the terminal to limit access to the terminal.                                                              |                                 |
| Menus                     | Customizes what appears on the Start menu.                                                                                  | See Menus on page 6-5.          |
| Owner Information         | Enter your contact information. This information will appear on the Today screen.                                           |                                 |
| Phone                     | When the GSM radio is enabled, tap this icon to set up user parameters.                                                     | See Setup Options on page 8-10. |
| Sounds &<br>Notifications | Set the sound volume, enables and disables sounds for specific actions, and sets sound parameters for system notifications. |                                 |
| Today                     | Customize the look and the information displayed on the Today screen.                                                       |                                 |

Note: Personal settings are stored in RAM memory. They are replaced by system defaults after each hard reset. For more information about resets, see Soft Reset (Warm Boot) on page 3-25.

### **Buttons**

Buttons programs both keyboard buttons and the side buttons to launch applications or execute commands. The default button assignments that appear on the Buttons window are inactive until you enable the HotKeys Power Tool.

### To Enable HotKeys

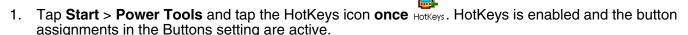

2. Verify the assignment by tapping the button on the keyboard.

For more information about the HotKeys Power Tool, refer to the Dolphin Power Tools User's Guide, which is available for download from the web at <a href="https://www.honeywell.com/aidc">www.honeywell.com/aidc</a>.

### **Button Assignments**

By default, the side buttons (for locations, see page 3-12) activate the image engine but can be programmed to launch applications or execute commands in the Buttons setting.

1. After HotKeys is enabled, tap Start > Settings > Personal tab > Buttons Buttons

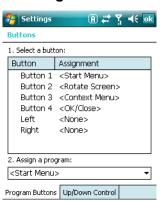

Note: The buttons that appear on this window are the only buttons that can be programmed via the Buttons setting. You cannot add buttons to this window.

- 2. To change button assignment, tap on the name of the application in the **Assignment** column and select a program or command in the **Assign a program** drop down list.
- 3. Tap **OK** to save.

### Available Applications

## Additional Functions

The **Assign a program** list also contains the following commands:

| Command                    | Description                                                                                                    |
|----------------------------|----------------------------------------------------------------------------------------------------|
| <input panel=""/>          | Opens the soft input panel.                                                                                                    |
| <none></none>              | Nothing happens when the button is pressed. This is the default setting for the LSide and RSide buttons and means that pressing either button activates the image engine. |
| <ok close=""></ok>         | Performs the same function as tapping <b>OK</b> on the screen.                                                                                                    |
| <scroll down=""></scroll>  | Scrolls down in the open application.                                                                                                    |
| <scroll left=""></scroll>  | Scrolls left in the open application.                                                                                                    |
| <scroll right=""></scroll> | Scrolls right in the open application.                                                                                                    |
| <scroll up=""></scroll>    | Scrolls up in the open application.                                                                                                    |
| <start menu=""></start>    | Opens the Start menu.                                                                                                    |
| <today></today>            | Opens the Today screen.                                                                                                    |

# Input

The Input settings enables you to customize input from the SIP, adjust word completion settings in Microsoft applications, and set defaults for voice recording.

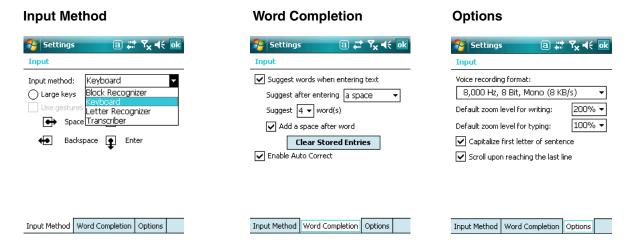

### Menus

You can add existing programs you use often, such as File Explorer, to the Start menu for faster access. You are not installing the program, just allowing access to it from the Start menu.

To add programs to the Start menu, you can use

- The Menus setting on the Personal tab (see page 6-5),
- File Explorer (see page 6-5), or
- ActiveSync (see page 6-6).

Note: The Start menu can hold only seven applications at a time.

### Using System Settings

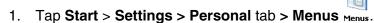

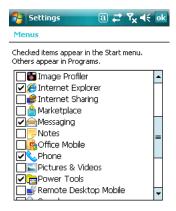

Tap the check box for the program you want to add and tap OK to save.

Note: If you try to go over seven applications, a warning message appears and you will have to delete applications as necessary.

3. Tap the **Start** menu to verify that the program appears on it.

### Using File Explorer

If you do not see the program listed, you can either use File Explorer to move the program or ActiveSync on the workstation to create a shortcut to the program and place the shortcut in the Start Menu folder.

Note: We recommend that you Copy and Paste Shortcut so that you do not alter your program configurations by accident. Using Copy and Paste Shortcut (as opposed to Cut and Paste) ensures that the program files remain where they need to be for the system to find them to perform system functions.

Tap Start > Programs > File Explorer, and navigate to the program.
 File Explorer opens to My Documents by default; to see a list of all folders, tap the folder name and then My Device.

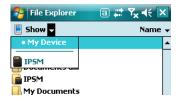

- Tap and hold on the program, then tap Copy on the pop-up menu.
- 3. Navigate to the Windows folder and open the Start Menu (My Device > Windows > Start Menu), tap and hold a blank area of the window, and tap **Paste Shortcut** on the pop-up menu.

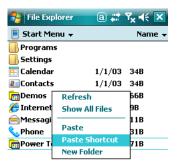

4. Tap the **Start** menu to verify that the program now appears on it.

### Using ActiveSync on the Workstation

Here, you are performing the same basic process as on the terminal, except that you are using the Explore utility (Windows Explorer) to copy and paste the shortcut.

- 1. Open **ActiveSync > Explore** and navigate to the program.
- 2. Right-click on the program and select **Create Shortcut**.
- 3. Select the shortcut, right-click, and select Cut.
- 4. Navigate to the **Start Menu** folder (Windows > Start Menu).
- 5. Right-click on an empty area and select **Paste Shortcut**.
- 6. On the terminal, tap the **Start** menu.
- 7. Verify that program appears.

# System Tab

The System tab enables you to verify and sometimes alter system parameters. To access the System tab, go to **Start > Settings > System** tab. Tap the appropriate icon to open that system setting.

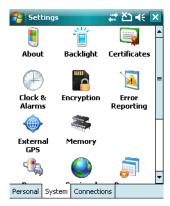

### For details,

- See About on page 6-7.
- See Backlight on page 6-8.
- See Certificates on page 6-8.
- See ClearType Tuner on page 6-8.
- See Clock & Alarms on page 6-9.
- See Encryption on page 6-9.
- See Error Reporting on page 6-9.
- See External GPS on page 6-10.
- See Memory on page 6-10.
- See Power on page 6-12.
- See Regional Settings on page 6-12.
- See Remove Programs on page 6-13.
- See Screen on page 6-14.
- See WAN Info on page 6-15.

### **About**

The About system setting displays specific information about what is loaded on the terminal. It contains three tabs:

Version Tab Displays the information about the software, operating system, and processor of the

terminal.

**Device ID Tab**Displays the information the terminal uses to identify itself to other devices. It can be

important to know this information if the Dolphin terminal is going to be part of a networked

system of devices.

**Device name:** Displays the system's default name. (This is the name used by ActiveSync.)

**Description:** Displays the description of the device ID.

**Copyrights Tab** Displays important copyright information.

## **Backlight**

The Backlight system setting enables you to customize backlight functionality for the display. The backlight for the color display is user-defined. Tap **Start** > **Settings** > **System** tab > **Backlight**.

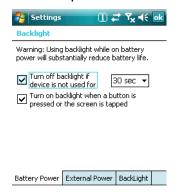

There are two tabs:

The Battery tab determines display backlight settings when the terminal is running on battery power. The External tab determines display backlight settings when the terminal is running on external power.

The options on each tab are the same.

**Turn off backlight:** Select how many minutes you want to elapse before the backlight automatically turns off.

**Turn on backlight:** Select this option if you want the backlight to turn on when the a button is pressed or the

touch screen is tapped.

Tap **OK** to save settings.

### **Backlight Intensity**

Tap the Backlight tab and move the slider to set the intensity of the backlight. The default is 8.

### **Certificates**

Certificates shows you which certificates are recognized by the operating system.

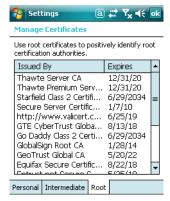

If the certificate does not appear on one of these tabs, then the operating system does not recognize it and you will not be able to use that certificate.

# ClearType Tuner

This system setting enables you to adjust the level ClearType font rendering by moving a slider. The sample text displays the setting results immediately. Of course, you must first enable ClearType font rendering to change the appearance of fonts on the screen; see ClearType Tab on page 6-14.

#### Clock & Alarms

This setting sets the system clock, which means that all scheduled items run according to this setting. The time and date need to be reset after every hard reset of the terminal so that the system clock is accurate.

On the Today screen, tap the line that displays the time and date,

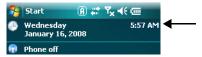

The Clock Settings screen appears. The selected time sets the system clock.

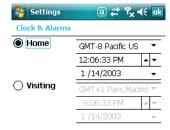

### **Encryption**

Encryption gives you the option of encrypting files placed on storage cards so that those files cannot be read by any other device.

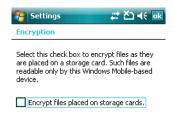

### **Error Reporting**

Error Reporting gives you the option of enabling or disabling the error reporting function of Windows Mobile 6.

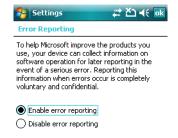

#### External GPS

If a Windows Mobile 6.0-based device is equipped with a GPS module, External GPS is a Microsoft tool that determines which port an external GPS software application can use.

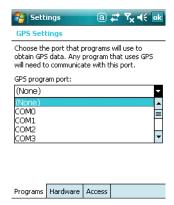

The Dolphin 7600 terminal is not equipped with a GPS module.

### Memory

The Memory system setting displays capacity and usage statistics for both RAM (volatile) and IPSM/ Storage Card (non-volatile) memory. Access this setting whenever you receive system messages about memory.

You cannot change the terminal's memory allocation in the Memory system setting. To change the memory allocation, you need to use the SetRAM Power Tool (Start > Power Tools > SetRAM). For more details, please refer to the Honeywell Power Tools User's Guide, which is available for download from www.honeywellaidc.com.

There are three tabs: Main, Storage Card, and Running Programs.

#### Main Tab

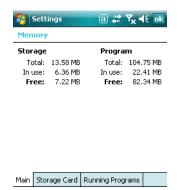

This tab displays the usage statistics of the on-board, volatile RAM memory.

#### Columns:

**Storage**=RAM memory used for storing programs and program data.

**Program**=RAM memory used to run programs.

#### Rows:

**Total**= Displays the current MB of memory allocated for use. **In use**=Displays the total MB of that allocated memory in use. **Free**=Displays the total MB of memory available.

#### **Storage Card Tab**

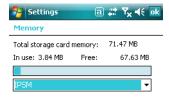

This tab displays the current capacity and usage statistics of the selected memory type; IPSM or Storage Card.

Select the memory type from the drop-down list. IPSM is selected by default.

**Total storage card memory**=The total MB of memory capacity of IPSM or Storage Card.

**In use**=The MB currently being used.

Free=The MB that is still available for use.

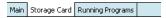

**IPSM**—Short for Internal Persistent Storage Manager, this is the on-board Flash memory that is non-volatile. Because this memory is non-volatile, data or programs stored in IPSM are not affected when power is removed. Autoinstall programs, for example, are stored in IPSM so that they are always installed at cold-boot startup.

**Storage Card**—You can install one memory card in Dolphin terminals (see Access Door on page 3-12). If a storage card is installed in the terminal, you can select it in the drop-down list and see capacity and usage statistics for the card.

# Running Programs Tab

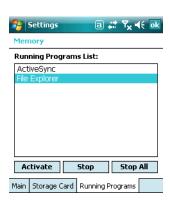

Displays the software programs currently using Storage memory

Check this tab when you are receiving out of memory errors or when the mobile computer is running slowly.

#### You can

- Select a program in the list and tap Stop to stop it from running (and therefore from using memory), or
- Tap **Stop All** to automatically stop all running programs.

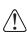

Anytime you stop a running program, it frees up RAM memory. Be advised that, when you stop a program here, any unsaved data in that program is lost. To free up memory without risking data loss, return to the running program, save your data, and close the application.

#### Power

Power system settings contains three tabs: Battery and Advanced.

#### **Battery Tab**

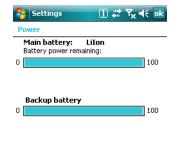

Displays the remaining charge of batteries.

For more information about the terminal's batteries, see Battery Power on page 3-21.

#### Advanced Tab

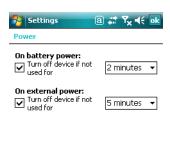

Battery Advanced

Battery Advanced

Determines power time-outs.

For **On battery power**, select from the drop-down list, the number of minutes of inactivity you want to pass before the terminal powers off when running on battery power.

For **On external power**, select from the drop-down list, the number of minutes of inactivity you want to pass before the terminal powers off when running on external power.

Note: You can also set automatic turn-off times for the terminal to conserve power. When the terminal is "turned off," that means it's in suspend mode; see Suspend Mode on page 3-26.

### Regional Settings

Regional Settings enables you to customize the appearance and formatting to your geographic region. Specifically, you can customize numbers (i.e., number of decimal places allowed), currency (i.e., using the \$ or € symbol), time, and date. These specifications apply to all screens, including the Today screen. The Region tab displays an overview of the region selected in the drop-down list at the top.

The terminal is loaded with a number of pre-programmed regional settings. Select one from the list and the results appear on the screen.

To see specific settings or change a specific setting, tap on one of the tabs, make the change and tap **OK** to save it.

#### Remove Programs

Remove Programs enables you to remove programs installed on the terminal. Use this setting to troubleshoot when you receive messages that the terminal is out of memory. The programs removed are removed from RAM memory.

Any program (usually CAB or DLL files) stored in the Autoinstall folder (My Device > IPSM > Autoinstall) will re-install after the next hard reset. For information about the hard reset process, see Hard Reset (Cold Boot) on page 3-25.

1. Tap **Remove Programs**. In the list, select the program you want to remove.

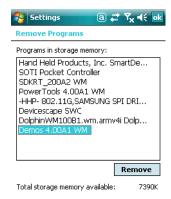

Tap Remove. The following message appears:

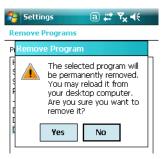

- 3. Tap **Yes**. Wait while the program is removed.
- 4. Verify that the program no longer appears in the list.

#### Screen

The Screen system setting contains three tabs: Alignment, Clear Type, and Text Size.

#### **Alignment Tab**

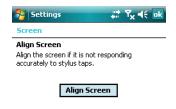

**Orientation**—The default orientation for the screen is Portrait. Select one of the Landscape options to change the screen orientation.

Align Screen—You need to re-align the screen if tapping buttons or icons with the stylus no longer seems to work appropriately. Tapping Align Screen brings up the align screen window where you are guided to tap a target several times. This re-calibrates how the touch screen receives input.

### ClearType Tab

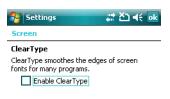

Alignment | ClearType | Text Size

The display supports ClearType font rendering, which is a Microsoft technology that dramatically increases the readability of text on LCD displays.

To enable ClearType font rendering, select **Enable ClearType** and tap **OK**. To adjust the level of ClearType font rendering, use the ClearType Tuner; see ClearType Tuner on page 6-8.

For more information about ClearType font rendering, visit: www.microsoft.com/typography/cleartype/what.htm?fname=%20&fsize=

#### **Text Size Tab**

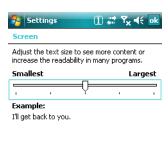

General ClearType Text Size

General ClearType Text Size

The Text Size tab enables you to perform font scaling within certain views of the Today screen, Contacts, Calendar, Messaging, and Tasks. This means that you can increase or decrease the point size of the font on application windows.

This is the default font size setting. To change the font size, move the slider toward **Smallest** or **Largest**. The Example text changes to reflect the font change. Tap **OK** to save the new font size setting.

### **WAN Info**

When the GSM radio is active, WAN Info displays useful statistics for the radio.

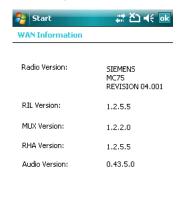

To verify whether or not the GSM radio is enabled, check the Dolphin Wireless Manager (see page 7-6).

# Connecting the Terminal

### **Connections Tab**

The Connections system setting provides access to the terminal's various communication options.

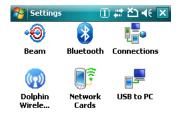

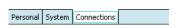

| Icon                     | Description                                                                                                    | See Page |
|--------------------------|----------------------------------------------------------------------------------------------------|----------|
| Beam                     | Controls whether or not the terminal can receive data via IrDA.                                                                  | 7-3      |
| Bluetooth                | Configures the Bluetooth connection. This icon appears <b>only</b> if a Bluetooth radio and driver is installed on the terminal. | 9-1      |
| Connections              | Opens Microsoft's connections manager.                                                                                           | 7-4      |
| Dolphin Wireless Manager | Manages the wireless radios installed in the terminal.                                                                           | 7-6      |
| Network Cards            | Manages the network drivers installed in the terminal.                                                                           | 7-9      |
| USB to PC                | Offers additional USB options.                                                                                                   | 7-10     |

#### Infrared Communication

Using the IrDA port, you can send and receive data between the terminal and other devices equipped with infrared. This can include, but is not limited to, Windows Mobile information such as Contacts and Tasks, as well as software upgrades.

The maximum data transfer speed is 115 Kbps.

#### IrDA Port Location

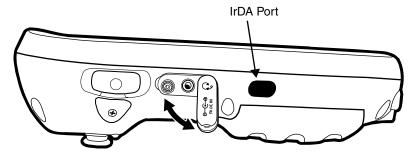

To send or receive, the IrDA ports of both devices - whether it's two terminals, or a terminal and a host device - must be aligned with each other and within a close range. The maximum data-transfer speed is 115 Kbps.

### Sending Data

- Align the IrDA ports.
- Open the program where you created the item you want to send and locate the item in the list. You can also beam files, but not folders, from File Explorer.
- 3. Tap and hold the item and select **Beam File**.

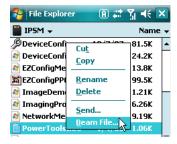

The IrDA port searching for a receiving IrDA port in the vicinity. The selected device reads "Pending."

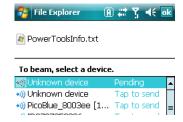

5. When the IrDA port finds the IrDA port of the other device, it immediately starts sending the selected file. The selected device reads "Sending."

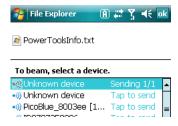

6. When the file transfer is complete, the selected device reads "Done."

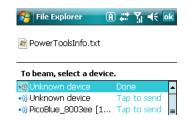

### Receiving Data

The Beam Setting must be set to receive for the terminal to receive data from other infrared devices.

 Verify that beam settings are set to receive. Tap Start > Settings > Connections tab > Beam. The Beam Settings window should appear as follows:

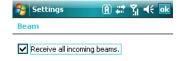

- 2. Align the IrDA ports.
- 3. Have the owner of the other device send the information to you.
- 4. Your terminal automatically begins receiving it.
- 5. A popup message appears asking if you want to receive the incoming file.

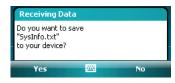

6. Tap **Yes** to receive the file.

### Connections Manager

The connections manager sets up various network connections to Internet Service Providers (ISPs) via external modem.

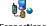

To open the connections manager, tap Start > Settings > Connections tab > Connections icon connections.

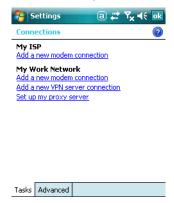

#### **Server-Assigned IP Addresses**

All server-assigned IP addresses use Dynamic Host Configuration Protocol (DHCP).

#### Zero-Config Wi-Fi

The zero-config Wi-Fi feature of Windows Mobile is **disabled** on Dolphin 7600 terminals. If you are using one of the on-board wireless radios to connect to a network, do **not** enter network parameters in the connections manager. The Dolphin terminal uses the radio's settings to connect to the network.

#### Task Tab

The Task tab enables you to initially configure, then manage network settings when using a modem. Select an item in this list and then complete the setup screens that follow with the appropriate information for your network.

### My ISP

The links under this heading enables you to add and manage modem connections to an ISP. To complete the setup screens, obtain the following information from your ISP:

- ISP dial-up access telephone number
- Username
- Password
- TCP/IP settings

#### My Work Network

These links enable you to establish the following connections types:

- Modem
- Virtual Private Network (VPN)
- Proxy server connection

To complete the setup screens, obtain the network parameters from your system administrator.

#### **Proxy Server Connections**

If you are connected to your ISP or private network during synchronization, the terminal should download the proper proxy settings during synchronization with the PC. If these settings are not on your PC or need to be changed, ask your ISP or network administrator for the proxy sever name, server type, port, type of Socks protocol used, and your user name and password.

### Modify an Existing Connection

Manage Existing Connections appears on the Connections tab after at least one network connection has been established. Tap Manage Existing Connections on this tab and follow the setup screens. You

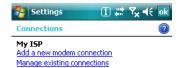

will usually be walked through the same setup screens used to establish the connection.

#### Advanced Tab

The Advanced tab enables you to select the default network, dialing rules, and IP address exceptions for modem connections.

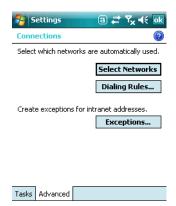

Note: You should not need to change Advanced settings because most ISPs now use DHCP addresses.

### Online Help

For more information about modem connection setup, consult the online help on the setup screens by tapping the Help icon ②.

### Dolphin Wireless Manager

The Dolphin Wireless Manager provides a centralized interface that enables and disables all the on-board radios. Each radio has its own configuration program and the Dolphin Wireless Manager also provides shortcuts to the configuration utilities for each radio.

There are three radio options: 802.11b/g, GSM/GPRS, and Bluetooth.

1. 802.11b/g

The WLAN radio is configured in the Honeywell WLAN Secure Wireless Client (SWC). Refer to the Honeywell WLAN SWC User's Guide, which is available for download from the

7600 product page at www.honeywellaidc.com.

GSM/GPRS See Working with GSM on page 8-1.

3. Bluetooth See Working with the Bluetooth Radio on page 9-1.

### Dolphin Wireless Manager Window

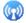

Tap Start > Settings > Connections tab > Dolphin Wireless Manager Wireless Each rectangle represents a radio.

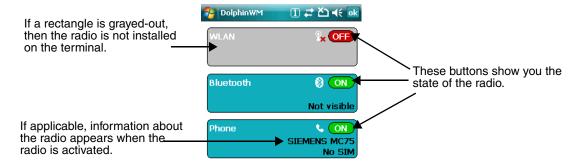

### Enabling the Radios

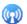

Tap Start > Settings > Connections tab > Dolphin Wireless Manager Wireless

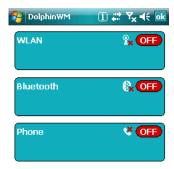

2. Tap anywhere inside the rectangle or the **OFF** button inside the rectangle. The radio begins activating.

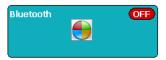

3. When the radio is activated (i.e., transmitting a signal), the OFF button changes to ON.

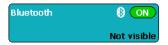

Note: If applicable, information about the radio appears in the rectangle.

### Accessing Radio Configuration Utilities

Each of the three radios have their own configuration utilities that you can access through the Menu.

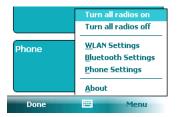

For **802.11b/g** Tap **WLAN Settings** to open the SWC and configure the radio. Refer to the Honeywell

WLAN SWC User's Guide, which is available for download from the 7600 product page at

www.honeywellaidc.com.

For **GSM** Tap **Phone Settings** to open the Phone and configure the connection (see page 8-1).

For **Bluetooth** Tap **Bluetooth Settings** to open the Bluetooth Manager and configure the radio (see page

9-1).

### Icons in the Navigation Bar

Icons that indicate radio functionality appear in the Navigation bar. For a complete listing, see Icons in the Navigation Bar on page 2-3.

# **COM Port Assignment Table**

# 7600 with Windows Mobile Professional (with GSM):

| COM Port | Description                                        |
|----------|----------------------------------------------------|
| СОМО     | Unused                                             |
| СОМ1     | Not accessible                                     |
| COM2     | Serial Port: RS-232 Connector on the bottom panel  |
| СОМЗ     | Not accessible                                     |
| СОМ4     | IrDA: Serial Infrared (SIR) up to 115 Kbps         |
| COM5     | USB Serial: Virtual USB Serial port for ActiveSync |
| СОМ6     | Not accessible                                     |
| СОМ7     | Not accessible                                     |
| СОМ8     | BT Serial: Bluetooth serial interface              |
| СОМ9     | Not accessible                                     |

## 7600 with Windows Mobile Classic (without GSM):

| COM Port | Description                                        |
|----------|----------------------------------------------------|
| СОМО     | Unused                                             |
| COM1     | Serial Port: RS-232 Connector on the bottom panel  |
| COM2     | Not accessible                                     |
| СОМЗ     | IrDA: Serial Infrared (SIR) up to 115 Kbps         |
| COM4     | Not accessible                                     |
| COM5     | Bluetooth DUN                                      |
| COM6     | IrCOMM                                             |
| СОМ7     | Unused                                             |
| COM8     | USB Serial: Virtual USB Serial port for ActiveSync |
| СОМ9     | Bluetooth BTHATCI server                           |

#### **Network Cards**

The Network Cards setting displays the network cards installed in the terminal.

1. Tap Start > Settings > Connections > Network Cards.

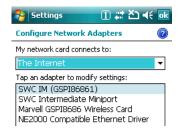

2. Tap on an adapter in the list to review its settings. (Server-assigned IP addresses use DHCP.)

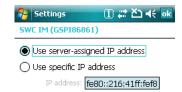

- 3. If you make a change on one of these tabs, tap **OK** to confirm the changes.
- 4. You must perform a soft reset to update the registry entries; see Soft Reset (Warm Boot) on page 3-25. During the soft reset, the new registry entries are created and can be read by the applications that need them.

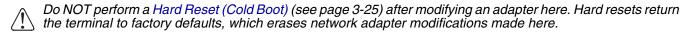

### USB to PC

The USB to PC applet enables you to switch between RNDIS (Remote Network Driver Interface Specification) USB and Serial USB communication.

Dolphin 7600 terminals default to Serial USB. Honeywell recommends using Serial USB.

To change this setting, tap **Start** > **Settings** > **Connections** tab > **USB to PC** USB to PC. The enable option is not selected, which indicates Serial USB.

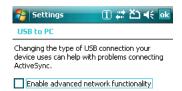

To switch to RNDIS USB, select **Enable advanced network functionality** and tap **OK** to save. (Wait as the terminal makes the change.)

### Installing Additional Software

Dolphin terminals ship with the operating system, radio drivers, and custom Honeywell software already installed. These default programs install when your terminal first boots up. You can install additional software programs to the terminal provided that the following parameters are met:

- · The software program was created for the Windows Mobile platform.
- · The terminal has enough memory to store and run the program.
- · The program has an EXE, CAB, or DLL extension.

When selecting programs, verify that the program and version of the program are designed for the Windows Mobile 6 and the terminal's processor.

You can verify your processor by tapping **Start** > **Settings** > **System** tab > **About** > **Version** tab. Make a note of the information in the **Processor** field.

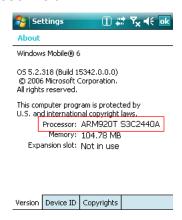

To install additional software, you can use the communication options described in this chapter.

- Adding Programs via ActiveSync, page 7-11.
- Infrared Communication, page 7-2.

### Adding Programs via ActiveSync

When selecting programs, verify that the program and version of the program are designed for the Windows

Mobile 6 and the terminal's processor. You can verify your processor by tapping Start > Settings > System tab > About > Version tab. Make a note of the information in the Processor field.

Generally, software for Windows Mobile-based devices must be installed to the host workstation first, then transferred to the terminal.

- Download the program to the workstation from either the Internet or the install CD. You may see a single EXE or setup.exe file, a CAB file, or DLL. (There may also be several versions of files for different device types and processors.)
- 2. Read any installation instructions, Read Me files, or documentation that comes with the program. Many programs provide special installation instructions.
- Connect the terminal to the workstation via Honeywell communication peripheral.

#### If the File is an Installer

An installer program is one that installs to the workstation and the terminal simultaneously when the workstation and the terminal are connected via ActiveSync; one process installs to both devices.

1. On the workstation, double-click the EXE or setup.exe file. The installation wizard begins.

2. Follow the directions on the workstation screen.

The installation process includes transferring the software to the terminal via ActiveSync.

#### If the File is Not an Installer

Some programs cannot be installed on workstations because they are designed exclusively for Windows Mobile-based devices. In these cases, the appropriate files must be stored on the host workstation and transferred to the terminal via ActiveSync Explore.

Note: You know that the program is not an installer because an error message stating that the program is valid but designed for a different type of computer appears when you try to install the program on the workstation.

- 1. If you cannot find any installation instructions for the program in the Read Me file or documentation, open **ActiveSync** on the workstation and click **Explore**.
- On the workstation, navigate to the workstation folder containing the program file(s) and copy them
  to the **Program Files** folder on the terminal.
  If you want the program to persist through hard resets, past the program to the **Autoinstall** folder
  (\IPSM\AutoInstall).
- 3. On the terminal, tap **Start** > **Programs** > **File Explorer** and navigate to the folder where the program is located.
- 4. Double-tap on the program file to install it.
  If you copied the file to the **Autoinstall** folder, you can choose to install the program by performing a hard reset. The program installs as part of initialization.
- 5. After installation is complete, access the program by tapping **Start** > **Programs** and the program appears on the Programs screen.
- 6. Tap the icon to open the program.

### Adding Programs From the Internet

When you have established a network connection (whether via modem or wireless radio), you can access the Internet and download additional software programs.

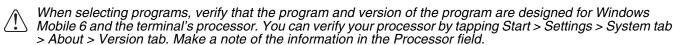

- 1. Open Internet Explorer and navigate to the program's location. You may see a single EXE or setup.exe file, or several versions of files for different device types and processors.
- 2. Select the program version that matches your Dolphin terminal and processor.
- 3. Read any installation instructions, Read Me files, or documentation that comes with the program. Many programs provide special installation instructions.
- 4. Download the program to the terminal straight from the Internet.
  You would normally store the program in the \Program Files folder unless another location is required by the program.
- 5. On the terminal, double-tap the installer file; e.g., the EXE file.
- 6. The installation wizard for the program begins.
- 7. Follow the directions on the screen to complete installation.

## Working with GSM

#### Overview

The Dolphin 7600 can be configured with an integrated, embedded GSM/GPRS EDGE quad-band radio module for WWAN communication.

**GSM** Short for Global System for Mobile communications, GSM is an open, non-proprietary wireless

WAN system that is constantly evolving and growing.

GPRS Short for General Packet Radio Service, GPRS is a non-voice value added service that allows

packet-switched data to be instantly sent and received across mobile telephone networks.

### Requirements

Using GSM/GPRS requires a:

 Network subscription to a GSM/GPRS network (you need to know what service providers are in your geographic area), and

 An installed SIM card that has been activated by the network service provider (see SIM Card Installation on page 8-2).

#### Antenna

Dolphin terminals configured with a GSM radio feature an internal antenna that is optimized for power output and receiver sensitivity. This is an omni-directional antenna with zero dBm gain.

There are two different antennas based on geographical location; each supports two bandwidths:

**Europe:** Supports 900 MHz and 1800 MHz bands. **North America:** Supports 850 MHz and 1900 MHz bands.

#### Signal Strength

The signal strength of the GSM connection is indicated by the number of bars that appear in the signal strength icon in the Navigation bar at the top of the window.

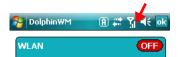

#### Icon Indicates...

The signal strength of the radio connection.

The signal strength of the data connection; see page 8-5.

The signal strength of the phone (voice) connection; see page 8-8.

#### Voice and Data Communication

Dolphin terminals with integrated GSM/GPRS radios are optimized for the following two-way voice and data communications:

**Voice:** GSM voice data ("dial-up")

Data: GPRS Class 12: Data transmissions average 40-60 Kbps (available speed depends on the

wireless network carrier).

You can use the GSM radio for voice communication and data communication but not at the same time. If you want to communicate over the phone (voice), you cannot send data. If you want to send data, you cannot use the phone.

#### Icons in the Navigation Bar

Icons that indicate radio functionality appear in the Navigation bar. For a complete listing, see Icons in the Navigation Bar on page 2-3.

#### SIM Card Installation

Short for Subscriber Information Module, a SIM card stores the subscriber's personal information, GSM/GPRS radio settings, security keys, contacts, etc. SIM cards are installed in compatible mobile devices, which enables users to switch devices without losing personal and setup information.

### SIM Card Requirements

- The SIM card must be activated by the service provider.
- The terminal **must** be powered down.

Note: If no SIM card is installed, you can still make emergency phone calls such as 9-1-1, for example.

#### To Install a SIM Card

On the 7600, the SIM card slot is located under the SIM card door, which is under the battery well on the back panel. This location enables easy access to the SIM card while securing it under an installed battery.

You must use a **Torx 5** (T5 x 50) screwdriver to open the SIM card door.

- Tap Blue + Backlight to put the terminal in Suspend mode.
- 2. Lay the terminal keyboard facing down.
- 3. Remove the main battery.
- 4. Using a Torx 5 screwdriver, unscrew the SIM card door and set it aside.
- 5. Slide the metal door down towards the I/O connector to unlock it. (Refer to the guiding arrows for assistance.)
- 6. Lift the metal door.

7. Place the SIM card in the base of the connector with the contacts facing down so that those contacts connect with the SIM card interface.

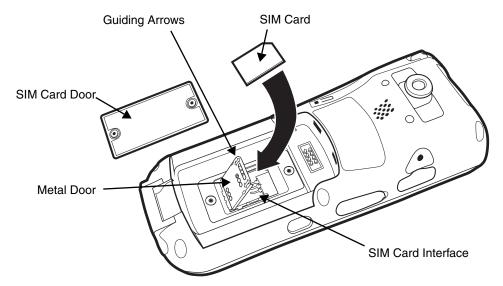

8. Fold the metal door down and slide the door up to lock the SIM card in place. You will hear a click when the door is locked.

Note: You will not be able to close the SIM card door unless the SIM card is locked in place.

- 9. Fasten the SIM card door.
- 10. Insert the battery pack and tap the SCAN key to wake the terminal from Suspend mode.
- 11. When the operating system recognizes the new SIM card, a notification message pops up.

### Enabling the GSM Radio

Be default, the GSM radio should be enabled after each Hard Reset (Cold Boot) (see page 3-25). Verify the status of the radio in the Dolphin Wireless Manager.

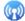

1. Tap Start > Settings > Connections tab > Dolphin Wireless Manager Wireless Manager Wireless Wireless

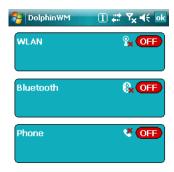

2. Tap anywhere inside the Phone rectangle and Phone begins activating.

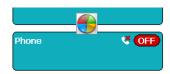

3. When the radio is activated (i.e., transmitting a signal), the **OFF** button changes to **ON** and the Phone section displays additional information about the GSM radio.

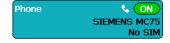

### **Data Communication**

You set up data communication via the connections manager. The carrier on the SIM card is the ISP.

### System Requirements

- The GSM radio must be enabled; see Enabling the GSM Radio on page 8-4.
- You must have an active SIM card installed; see SIM Card Installation on page 8-2.
- The Phone must not be in use. The in the Navigation bar indicates that the GSM phone is active but the phone is not in use.

### Information Requirements

You must have from the SIM card carrier:

- The APN (Access Point Name) number.
- · The username and password of the account.

### Establishing Data Communication

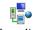

- Tap Start > Settings > Connection tab > Connections Connections
- 2. Under My ISP, tap Add a new modem connection.
- 3. Enter a name for the connection, select **Cellular Line (GPRS)** as the modem, and tap **Next**.

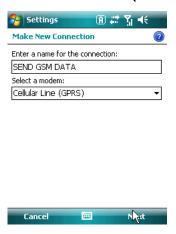

4. Enter the **APN** and tap **Next**.

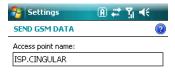

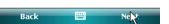

5. Enter the username and password from the account and tap **Finish**.

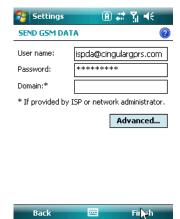

6. On the Connections window, tap **Manage existing connections**. The connection you just created should appear in the list on the modem tab.

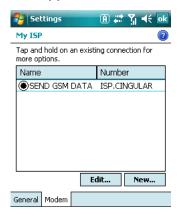

7. Tap and hold on the connection and select **Connect** on the popup menu.

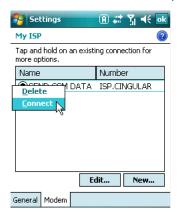

- 8. The network icon in the Navigation bar indicates the GSM radio is attempting to connect \bigselows.
- 9. When the connection is complete, the network icon changes to: 🖫.
- 10. You can now send data over GSM.

### **Ending the Data Connection**

You need to end the data connection to use the phone. By default, the data connection will disconnect after a certain amount of time passes without use. This period of time is determined by ISP.

To end the data connection manually, tap the network icon in the Navigation bar 🗓 and select **Disconnect** on the popup bubble.

#### **Voice Communication**

You can use the Dolphin terminal as a phone via the GSM radio.

#### Audio Modes

There are two audio modes: Speakerphone and Headset.

#### **Speakerphone**

Use the microphone on the front panel and the speaker on the back panel to operate the GSM phone in Speakerphone mode. Speakerphone is the default audio mode.

#### Headset

Headset mode is when you use a headset with earplug for audio input and the microphone for audio output.

You can use two kinds of headsets: a mechanical headset or a Bluetooth headset.

For **mechanical** headsets, you must use a 2.5mm plug; no other audio plug will fit in the audio jack on the side panel; see Headset Jack on page 3-12. The terminal switches from speakerphone to headset mode automatically upon the insertion of the plug and returns to speakerphone when the plug is removed.

For a **Bluetooth** headset, you need to activate the Bluetooth radio on the terminal and connect to the Bluetooth headset; for more information, see Connecting to Bluetooth Headsets on page 9-6. The terminal switches from speakerphone to headset automatically when the Bluetooth headset is connected and returns to hands-free mode when the Bluetooth headset is disconnected.

#### **Volume Control**

Use the Dolphin keyboard to manually adjust the volume in all audio modes.

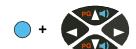

To raise the volume, press the Blue modifier key + up arrow.

To lower the volume, press the Blue modifier key + down arrow.

### Accessing the Dialer Window

When the GSM radio is active, tap **Start > Settings > Connections** tab **> Dolphin Wireless Manager**, then tap **Menu > Phone Settings**. The Phone dialer opens.

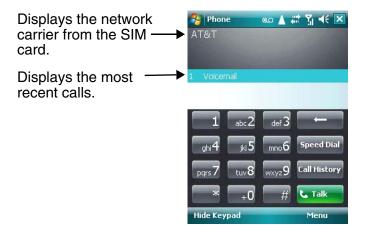

### Dialing

Once the dialer window is open you can dial out two ways:

- Tap the buttons on the dialer window.
- Use the physical keyboard (when it's in numeric mode).

### Sending Calls

After the number is dialed, tap **Talk** or use the keyboard combination.

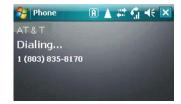

Note: The 🚮 icon in the Navigation bar indicates that the phone is in use.

### **Ending Calls**

While the phone call is live, tap **End** or use the physical keyboard.

### Keyboard Combinations for Sending and Ending Calls

| Keyboard        | To End a Call                  | To Send a Call |  |
|-----------------|--------------------------------|----------------|--|
| 29-Key Keyboard | <b>A F S S S S S S S S S S</b> | + ENT          |  |
| 38-Key Keyboard | + (ESC)                        |                |  |

### Setup Options

On the Dialer window, tap Menu > Options.

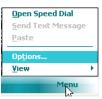

You can also tap **Start** > **Settings** > **Personal** tab > **Phone** when the GSM radio is enabled. The Phone Settings tab windows appear.

#### **Phone Tab**

This tab displays the phone number as well as the available sounds and security options.

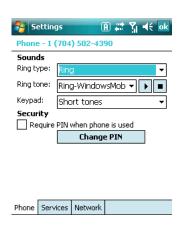

You can secure your phone with a PIN.

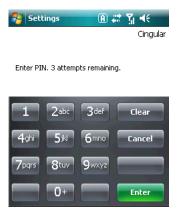

#### Services Tab

This tab displays the available options from the carrier on the SIM card.

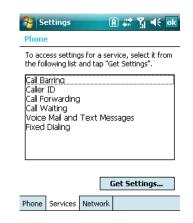

When you tap Get Settings, the GSM radio queries the network.

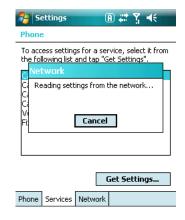

#### **Network Tab**

This tab allows you to choose certain network options, including roaming.

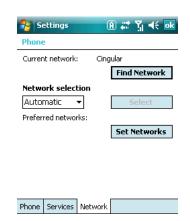

Tap **Find Network** to find available networks in range of the phone.

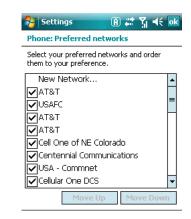

### Roaming

You can select automatic or manual roaming. The Phone defaults to automatic roaming.

- When an active SIM card is inserted in the terminal, tap Start > Settings > Personal tab > Phone
   Phone
   The Phone Settings window appears.
- 2. Select the Network tab.

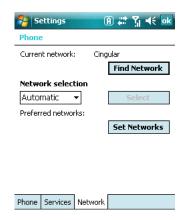

- 3. Under Network selection, select Automatic (the default selection) or Manual.
  - a. If you select Manual, the Phone searches for available networks.

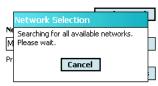

b. The found networks appear.

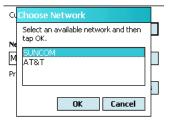

 Select a new network and tap **OK**. The Phone registers on the new network and the Network tabs appears.

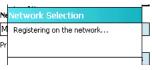

- d. To switch to another network, tap the now active **Select** button and the process repeats.
- 4. To switch back to automatic roaming, select **Automatic** under **Select networks** and tap **OK**.

# Working with the Bluetooth Radio

### Enabling the Bluetooth Radio

You enable the Bluetooth radio in the Dolphin Wireless Manager (see page 7-6).

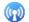

1. Tap Start > Settings > Connections tab > Dolphin Wireless Manager Wireless Manager Wireless Wireless Manager Wireless Manager Wireless Wireless Wireless Wireless Wireless Wireless Wireless Wireless Wireless Wireless Wireless Wireless Wireless Wireless Wireless Wireless Wireless Wireless Wireless Wireless Wireless Wireless Wireless Wireless Wireless Wireless

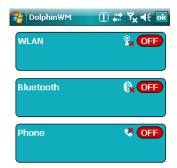

2. Tap anywhere inside the Bluetooth rectangle and Bluetooth begins activating.

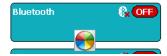

3. When the radio is activated (i.e., transmitting a signal), the **OFF** button changes to **ON**.

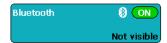

Now, the Bluetooth radio is transmitting a signal. Additional text in the Bluetooth section tells information about the Bluetooth radio. "Visible" and "Not visible" indicates whether the Bluetooth radio is discoverable or not discoverable by other Bluetooth devices.

Now, you can connect to other transmitting and discoverable Bluetooth devices (see page 9-2).

To make the terminal discoverable for other Bluetooth devices to find, you need to make the Bluetooth radio discoverable (see page 9-8).

### Icons in the Navigation Bar

Icons that indicate radio functionality appear in the Navigation bar. For a complete listing, see Icons in the Navigation Bar on page 2-3.

### Connecting to Other Bluetooth Devices

You need to perform a device discovery and then select a discovered device and connect to it. Pairing happens as part of the connection process.

1. In the Dolphin Wireless Manager, tap Menu > Bluetooth Settings.

OR

Tap Start > Settings > Connections tab > Bluetooth Bluetooth

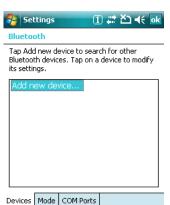

2. Tap Add new device. The terminal begins searching for discoverable Bluetooth devices.

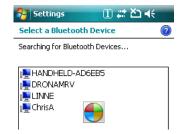

3. Select a device in the list and tap **Next**.

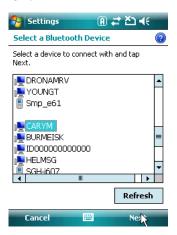

4. You are prompted to enter a passcode.

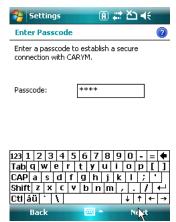

If the device has a specific passcode, enter it in the **Passcode** field and tap **Next**. If the device does not have a specific passcode, enter one in the **Passcode** field and tap **Next**.

The Bluetooth radio tries to connect with the device.

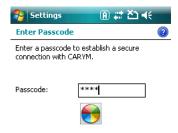

- If you created a passcode, you will be prompted by the other device to enter the same passcode. Enter the created passcode to establish a paired connection.
   (If you entered a the passcode from the device, you shouldn't have to do anything on the other device.)
- 6. When the connection is complete, a list of matching and supported services on the device appears.

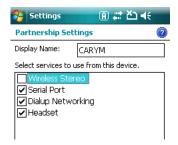

7. Select the services you want to use and tap Finish. The services on the new devices have to be selected or else the pairing won't include those services, even though the devices are paired. If services are not selected, you will be continually reprompted for the passcode from the device. 8. The device appears in the list on the main window.

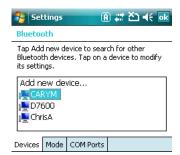

9. After the passcodes have been accepted on both sides, you have a trusted ("paired") connection.

### Pairing and Trusted Devices

The terminal does support pairing. Pairing happens during general connection setup. Paired devices are "trusted" devices. This means that there is unrestricted access to all services (including services that require authorization and authentication).

A connection can exclude pairing. A device that is connected to the terminal but not paired with it is considered an untrusted device. Content can still be passed to untrusted devices by requiring authorization with each attempt (for example, with the initialization of a file exchange). The Beam File method of file transfer on the can be used to pass a file as an untrusted device; see Transferring Files on page 9-7.

## Types of Devices and Services

When you tap **Add new device** on the Devices tab, the Bluetooth radio scans for discoverable Bluetooth devices in range, which are Bluetooth devices that have been made discoverable.

## **Device Types**

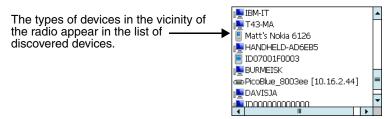

## **Supported Services**

Only the services that are mutually supported on both devices appear on the Partnership Settings window.

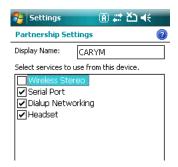

## Connecting to Bluetooth Printers

- 1. Make sure the Bluetooth printer is in range and set to be discoverable by other Bluetooth devices.
- 2. Look up the Bluetooth printer's broadcasted ID.
- 3. Perform a device discovery (Tap Settings > Connections > Bluetooth > Add new device.)
- 4. Look for the Bluetooth printer's broadcasted ID in the list of discovered devices.
- 5. Click on the Bluetooth printer's ID and wait for the prompt to enter a **Passcode**.
- 6. If required, enter the **Passcode** and tap **Next**. The passcode may default to either "1111" or "0000." If there is no default, consult the printer literature for the number.
- 7. Select a printing-related service in the list of services.
- 8. Tap **Finish** to establish the connection on the terminal.
- 9. Complete any additional steps required by the printer.

## Connecting to Bluetooth Headsets

- 1. Make sure the Bluetooth headset is in range and set to be discoverable by other Bluetooth devices.
- 2. Look up the headset's broadcasted ID.
- 3. Perform a device discovery (Tap Settings > Connections > Bluetooth > Add new device.)
- 4. Look for the headset's broadcasted ID in the list of discovered devices.
- 5. Click on the headset's ID and wait for prompt to enter a passcode.
- 6. If required, enter the **Passcode** and tap **Next**.

  The passcode may default to either "1111" or "0000." If there is no default, consult the printer literature for the number.
- 7. Select **Headset** in the list of services.
- 8. Tap **Finish** to establish the connection on the terminal.
- 9. Complete any additional steps required by the headset.

## Transferring Files

- Tap Start > Programs > File Explorer.
- 2. Navigate to the file you want to transfer.
- 3. Tap and hold on the file and select **Beam File** on the popup menu.

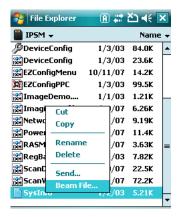

4. The Bluetooth radio begins searching for devices.

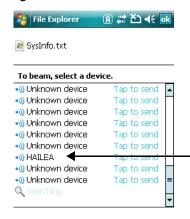

When a Bluetooth device is first found, it appears as an Unknown device; the icon indicates that the device is a Bluetooth device.

As data is retrieved, the device IDs appear in the liet

Tap the device to begin sending the selected file.

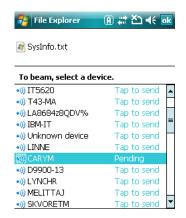

- While trying to connect, the selected device reads "Pending."
- When the file is being transferred, the selected device reads "Sending."

## Making the Terminal Discoverable

By default, the Dolphin terminal is not discoverable, which means that the terminal will not be found by other Bluetooth devices.

To make the terminal discoverable, tap the **Mode** tab on the Bluetooth Settings window.

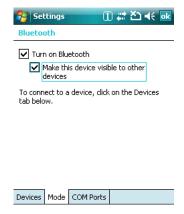

Select Make this device visible to other devices and tap OK.

## Dolphin 7600 with GPS

#### Overview

GPS functionality can be integrated into certain Dolphin 7600 terminals. There's no need to carry multiple devices to get the job done because the 7600 integrates into one device powerful mobile computing, wireless full-area voice and data communications, and advanced GPS functionality.

#### **GPS Functionality**

The integrated GPS technology allows location tracking of workers and vehicles, providing better utilization of field assets. Optional mapping and navigation software provides turn-by-turn driving directions and location information, allowing workers to arrive on time.

## Powering the GPS Module

The GPS module is powered by the I/O Connector, which contains a pin that can power out at 5 volts (5V). In general, this pin is disabled; however, on 7600s with GPS, this pin powers out by default.

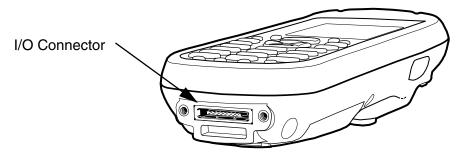

However, even when the pin is set to power out, the I/O Connector will **not** power the GPS module during:

- The cold boot process. 5V power out is restored after AutoInstall.
- The warm boot process. 5V power out is restored after the Today Screen (see page 2-2) appears.
- Suspend. 5V power out is restored immediately upon resume.

## Suspend/Resume with GPS

When the terminal goes into suspend mode, power is removed from the GPS module. There are two ways to control the Suspend/Resume activity of the terminal: via the keyboard or via activity timeout.

#### Suspend Via Keyboard Combination

Press Blue + Backlight keys.

## Suspend Via Activity timeout

Dolphin terminals suspend when the device is inactive for a programmed period of time. This period of time is set in the Settings -> System -> Power applet; see Power on page 6-12.

A GPS application can prevent this suspend by calls to **SystemIdleTimerReset()**. For example, to determine the frequency with which to call **SystemIdleTimerReset()** in a battery powered situation, retrieve the following registry value:

HKEY LOCAL MACHINE\SYSTEM\CurrentControlSet\Control\Power\Timeouts\BattSuspendTimeout

This value corresponds to the value set in the Power Applet discussed on page 6-12. For example, if this value is set to 120 (seconds), an inactive system running on battery power will suspend in 120 seconds unless a running application calls **SystemIdleTimerReset()** within the 120 second timeout period.

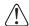

This function must be used appropriately! Keep in mind that a program that never suspends (or sleeps) by continually calling **SystemIdleTimerReset()** quickly drains the battery.

Note: For complete instructions about Suspend/Resume in general, see Resetting the Terminal on page 3-25.

## Time to First Fix (TTFF)

The duration of time spent in suspend mode affects the time it takes to acquire a positional fix when the terminal resumes normal operations. This is known as "Time To First Fix" (TTFF).

Note: When the terminal boots up for the first time from the factory, TTFF can take up to 15 minutes.

## Typical TTFF From No Satellite Data

The terminal stops acquiring GPS data when

- The terminal goes into suspend mode, which can happen manually or due to device inactivity. GPS data acquisition begins again when the terminal resumes normal operation. You have to wake the terminal manually by pressing the Scan key. For more information, see Resetting the Terminal on page 3-25.
- The terminal moves to a location where it cannot receive satellite signals; inside a building that blocks satellite reception, for example.

#### Typical TTFF

| Type of Start                                                 | Start Description                                  | Typical TTFF |
|---------------------------------------------------------------|----------------------------------------------------|--------------|
| Cold Start                                                    | No satellite data has been received for 16 hours   | 40 seconds   |
| Warm Start No satellite data has been received for 30 minutes |                                                    | 25 seconds   |
| Hot Start                                                     | No satellite data has been received for 15 minutes | 1 seconds    |

#### Serial Communications

The GPS module sends data to serial COM port 2 of the terminal. The default data rate is 57600 bps, which is non-configurable.

Because data from the GPS module is sent to the 7600 via the I/O connector, serial ActiveSync and other external serial RS-232 device input connections are not possible. However, USB ActiveSync is available at all times.

#### **GPS Demo**

The 7600 contains a GPS application that demonstrates the main functionality of the integrated GPS module. To use the GPS Demo, tap **Start** > **Demos** > **GPS Demo**.

For complete information about how to operate the GPS Demo, refer to the Demos User's Guide for Windows Mobile 6, which is available for download from <a href="https://www.honeywellaidc.com">www.honeywellaidc.com</a>.

## Dolphin HomeBase Device

#### Overview

The Dolphin HomeBase device is a charging and communication cradle that supports full-speed USB 1.1 communication with a workstation. You can also purchase a serial RS-232 version of this base.

#### **Battery Charging**

A full charge of the main battery pack takes less than four hours.

The intelligent battery charging system in the terminal that protects the battery from being damaged by overcharging. The terminal senses when a battery pack is fully charged and automatically switches to a trickle charge that maintains the battery at full capacity.

As a result, terminals may be stored in the base indefinitely without damage to the terminals, battery packs, or peripherals.

#### Communication

The base can communicate via USB or serial RS-232. Data transmission for USB is up to 12 Mbps. Data transmission for serial RS-232 is up to 115 Kbps.

These bases cannot be physically connected to each other-sometimes referred to as "daisy-chaining"-but can be networked together via serial or USB hubs.

## Convenient Storage

The battery charging system makes the base a safe and convenient storage receptacle for your terminal.

#### Capacity

The base holds one terminal and charges its battery pack.

## **Power Supply**

The power cable that ships with each unit also powers the base.

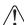

We recommend use of Honeywell peripherals, power cables, and power adapters. Use of any non-Honeywell peripherals, cables, or power adapters may cause damage not covered by the warranty.

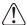

We recommend use of Honeywell Li-Ion battery packs. Use of any non-Honeywell battery may result in damage not covered by the warranty.

## Front Panel

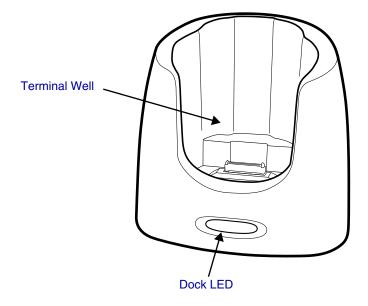

#### **Terminal Well**

Place the terminal in this well to communicate with a host device, power the terminal, and charge its battery.

#### **Dock LED**

Turns solid green when the terminal is properly seated in a powered base. When this light is on, the terminal is connected to the base.

#### **Rubber Feet**

The bottom panel has four rubber feet—one at each corner—to stabilize the unit on a flat surface. You can set the base on a dry, stable surface, such as a desktop or workbench near an electrical outlet.

#### Back Panel

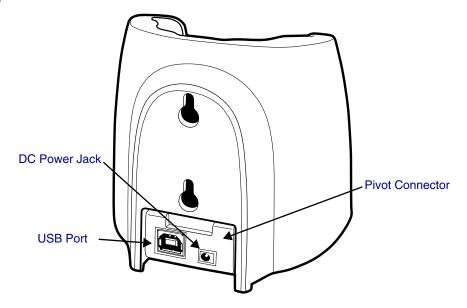

#### **Pivot Connector**

This pivoting connector swivels 90 degrees. The default position is horizontal, with the connectors facing straight out the back panel. The pivot connector stops in both the horizontal and vertical positions, with the connectors facing out the bottom panel.

#### **DC Power Jack**

Connect the power cable to this power jack; see Power on page 11-4.

#### **USB Port**

This USB port is full-speed (v1.1). Using the USB cable, you can connect the base to a USB-compliant device to facilitate USB communication to and from the terminal. USB communication occurs through Microsoft ActiveSync (v.4.5 or higher). For more information about ActiveSync setup, see ActiveSync Communication on page 3-18.

Note: You can also purchase a serial version of the base with a standard DB9 connector for RS-232 communication.

#### **Power**

Note: It is intended that power to this product be supplied by a Listed Limited Power Source (LPS) or Class 2 type Information Technology Equipment AC Adaptor rated 5 VDC, minimum 3A.

The terminal requires 5 volts DC input for communication and battery charging; the power adapter on the power cable converts the voltage from the power source to 5 volts DC. Only power adapter cables from Honeywell convert the voltage appropriately.

The same power cable that ships with each terminal can be used to power the base. This cable contains a plug adapter for each geography (US, UK, EU, etc.).

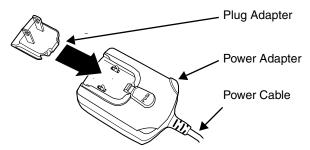

- 1. Attach the appropriate plug adapter to the power adapter.
- 2. Plug the power cable into the power source.
- 3. Plug the connector into the DC power jack on the back panel. The base is now powered.

When a terminal is properly seated in the terminal well, the base powers the terminal, charges the terminal's main battery pack, and launches ActiveSync (see ActiveSync Communication on page 3-18).

Honeywell recommends that you leave the base connected to its power source at all times, so that it is always ready to use.

## Charging the Main Battery

Battery packs achieve a full charge in less than four hours.

As battery packs charge, the charging circuitry follows the two-step charging process (CC-CV) that is recommended for Li-lon batteries. The process monitors changes in temperature, current, and voltage.

### Inserting a Terminal

- 1. Install the battery pack in the terminal; see Install the Main Battery on page 2-1.
- 2. Power the base; see Power on page 11-4.
- 3. Slide the terminal into the terminal well until the Dock LED lights green to indicate that the terminal is properly seated.
- The battery pack begins charging.

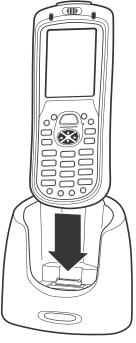

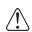

Ensure all components are dry prior to mating terminals/batteries with peripheral devices. Mating wet components may cause damage not covered by the warranty.

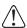

We recommend use of Honeywell peripherals, power cables, and power adapters. Use of any non-Honeywell peripherals, cables, or power adapters may cause damage not covered by the warranty.

## **Checking Battery Power**

To check battery power while the terminal is operating,

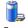

tap Start > Settings > System tab > Power Power

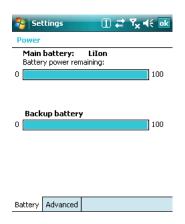

## Mounting

If you want to mount to a vertical surface, be sure to provide enough workspace with good lighting for the user to view and operate the Dolphin terminal while it is seated in the base.

#### **Back Panel Dimensions**

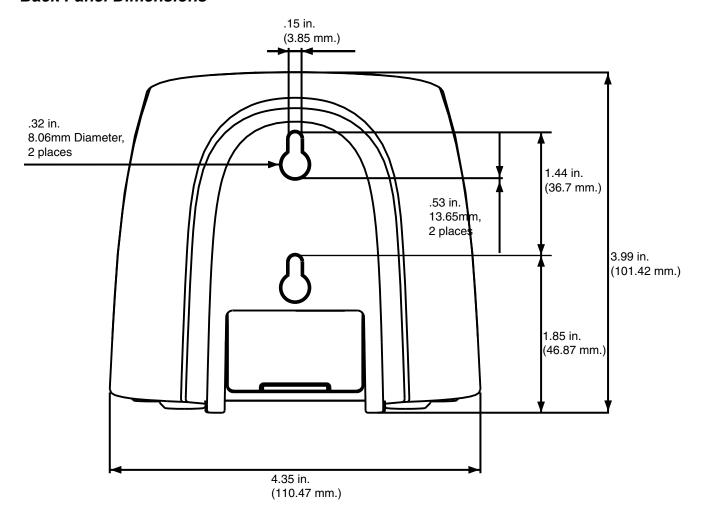

## **Mounting Guidelines**

- 1. Before you begin, make sure you have two screws that are size #4-diameter measurement of 0.112 in. (2.845 mm).
- 2. Drill two holes into the wall. The holes should be located approximately 1.44 in. (36.7 mm) apart.
- 3. Insert a screw into each hole, leaving 0.2 in. (5 mm) of its head exposed.

## **Bottom Panel Dimensions**

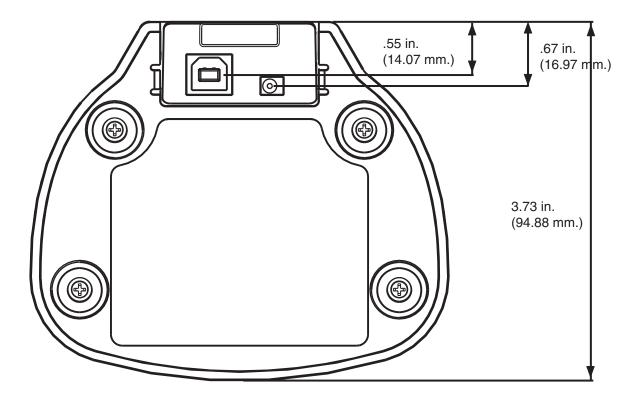

Note: The pivot connector should be facing straight out the bottom panel (as shown) when mounting the base to a vertical surface.

## Dolphin QuadCharger Device

#### Overview

The Dolphin QuadCharger device is a four-slot charging station that charges up to four Li-ion battery packs in four hours. For more details about charging, see Battery Charging on page 12-3.

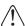

Use only the peripherals, power cables, and power adapters from Honeywell. Use of peripherals, cables, or power adapters not sold/manufactured by Honeywell may result in damage not covered by the warranty.

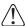

We recommend use of Honeywell Li-Ion battery packs. Use of any non-Honeywell battery may result in damage not covered by the warranty.

#### Front Panel

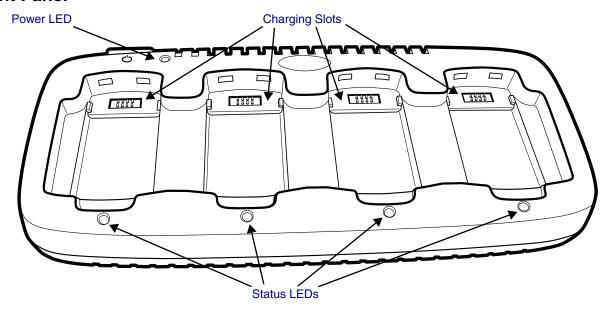

#### **Charging Slots**

There are four charging slots and each slot holds one battery. When a battery is placed in a slot, it immediately begins charging and its Status LED lights.

#### **Power LED**

This LED lights green after power has been applied and initialization is complete

#### Status LEDs

A status LED is located above each of the four battery slots. The color of the LED indicates the charge status of the batteries in the slot.

Green (solid) Orange (solid) The battery has completed its charge cycle and is ready for use.

The battery is properly seated and charging.

Red (flashing)

An error occurred during the most recent charge cycle.

#### **Back Panel**

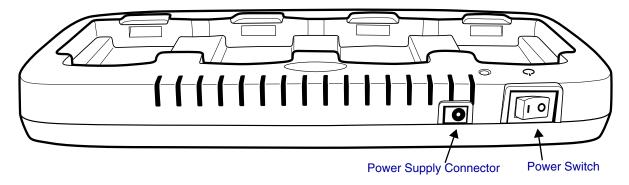

#### **Power Supply Connector**

Attach the power supply to this connector. The universal power supply accepts input voltages between 90-265 volts.

#### **Power Switch**

Toggle the power switch to turn the charger on and off.

## Supplying Power

Use the power adapter cable that comes with the charger so that the input voltage is adjusted appropriately.

- 1. Locate the AC power adapter cable and plug it into the power source.
- 2. Connect the power cable to the power adapter.
- 3. Connect the power cable to the power supply connector on the back of the charger.
- 4. Press the power switch to the ON position.
- 5. The device performs the following power-up diagnostic routine for each slot indicated by the Status LEDs:
  - All ON Orange
  - delay (500ms)
  - All ON Red
  - delay (500ms)
  - All ON Green
  - delay (500ms)
  - All OFF

## **Battery Charging**

#### **Inserting and Removing Battery Packs**

To insert a battery pack, place the end of the battery without the locking tab into the bottom of the charging pocket and snap the battery into place with a hinging motion.

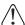

Ensure all components are dry prior to mating batteries with peripheral devices. Mating wet components may cause damage not covered by the warranty.

To remove a battery pack, push the locking tab down and pull the battery away from the charging slot with a hinging motion.

#### **Charging Process**

Li-ion battery packs achieve a full charge in four hours. Each charging slot works independently of the other three. As battery packs charge, the charging circuitry follows the two-step charging process (CC-CV) that is recommended for Li-lon batteries. The process monitors changes in temperature, current, and voltage.

#### **Temperature**

Li-ion battery packs charge in four hours when charged within the recommended temperature range of 50° to 95° F (10° to 35°C). Temperature has a significant effect on charging. For best results, battery packs should be at room temperature when inserted into the charge slots.

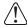

When the battery temperature exceeds 40°C, charge time may exceed the four hours. Charging  $\stackrel{ ext{(1)}}{ ext{(1)}}$  stops if the battery temperature is greater than 40  $\stackrel{ ilde{c}}{ ext{(2)}}$  but begins charging again when the battery temperature is less than 40°C.

#### To Charge Batteries

- 1. Supply power and turn the power switch on.
- 2. Insert batteries into the appropriate slots. The Status LED for each slot turns orange to indicate that the battery is properly seated and has begun a charge cycle.
- 3. When the Status LED turns green, the battery in the slot has completed charging.

## Recommendations for Storing Batteries

To maintain top performance from batteries, follow these storage guidelines:

- Avoid storing batteries outside of the specified temperature range of -4 to 122° F (-20 to 50°C) or in extremely high humidity.
- For prolonged storage, do not keep batteries stored in a charger that is connected to a power source.

## Mounting

The charger should be mounted on a dry, stable surface such as a desktop or workbench, or a flat, vertical surface such as a wall.

## **Mounting Location**

When choosing a mounting location:

- Keep in mind that the mounting location must allow users easy access to power switch and power connector.
- Do NOT choose an enclosed space because restricted air flow can cause the temperature to elevate, which can effect charging. For more information, see Battery Charging on page 12-3.

## **Mounting Process**

Slide the DIN Rail into the slot on the bottom panel. Then, using the appropriate nuts and bolts, secure the DIN rail to the desk or wall.

## **Bottom Panel Mounting Dimensions**

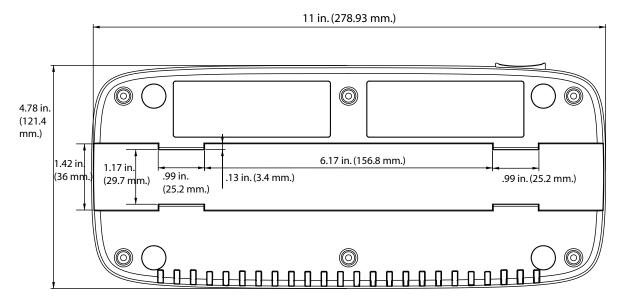

#### **DIN Rail Dimensions**

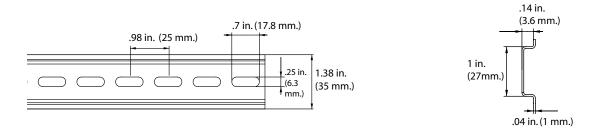

## **Mounting Guidelines**

- 1. Before you begin, make sure you have two screws that are size #5-diameter measurement of 0.125 in. (3.18 mm).
- 2. Drill two holes into the wall, using the slots of the DIN Rail to locate. To ensure stability, holes should be located at least 4 inches (101.6mm) apart.
- 3. Insert a screw into each hole. The screw heads should be flush with the surface of the DIN rail,

## Troubleshooting

If you encounter problems, refer to chart below for possible solutions. If problems persist, please contact Technical Assistance (see page 15-1).

| Problem                                                                        | Issue                                                                                                    |  |  |
|--------------------------------------------------------------------------------|----------------------------------------------------------------------------------------------------|--|--|
| The Status LED does not come on when I insert a battery pack into a slot.      | Check the power connections; make sure the POWER switch is ON and the battery pack is properly seated.                                                                                                    |  |  |
| The Status LED lights red during charging.                                     | Try to charge the battery in one of the other charging slots. If the red Status LED comes on again, then the problem is associated with the battery pack. If the red status stays with the charging slot, the problem is associated with the charging circuitry. |  |  |
| The Status LED lights red and stays on without a battery in the charging slot. | An error occurred during the self-diagnostic test for that particular charging pocket. Call Honeywell Limited Warranty (see page 15-1) to request an RMA.                                                                                                    |  |  |

## **Dolphin Mobile Mount**

#### Overview

The Dolphin Mobile Mount provides easy and secure access to the Dolphin terminal in mobile environments.

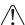

We recommend use of Honeywell peripherals, power cables, and power adapters. Use of any non-Honeywell peripherals, cables, or power adapters may cause damage not covered by the warranty.

#### Out of the Box

The Dolphin Mobile Mount ships with:

- The plastic mount, which holds one Dolphin 7600 terminal
- A standard, RAM (101-B) mounting bracket with two universal ball joints.
- The nuts and bolts required for installation.

Note: The Dolphin Mobile Mount is not intended for use the imaging/scanning applications.

#### Inserting a Terminal

Note: It is recommended that you install one of the ball mounts on the back panel before inserting a terminal; see Mounting on page 13-3.

1. Insert the back panel of a terminal into the Mobile Mount and gently place the lip of the top of the latch in place at the bottom of the image engine window.

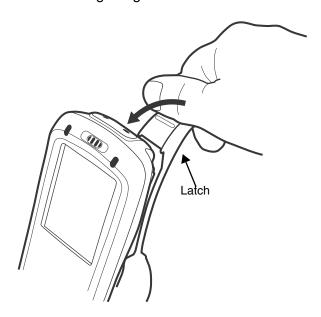

Do NOT pull back on the latch and snap in place! Make sure that the Dolphin terminal is securely fastened inside the mount but do not use excessive force.

2. The latch at the top should grip the back of the image engine window slot.

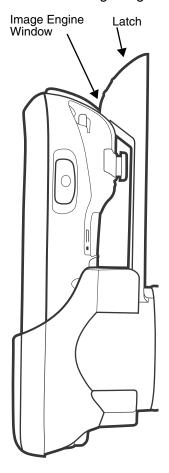

## Mounting

The Dolphin Mobile Mount ships with a standard RAM mount (101B). You attach one ball joint that you attach to the back panel of the mount (with the fasteners provided).

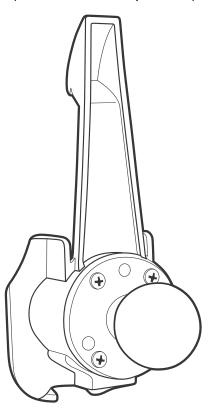

Then, you attach the rest of the RAM mount.

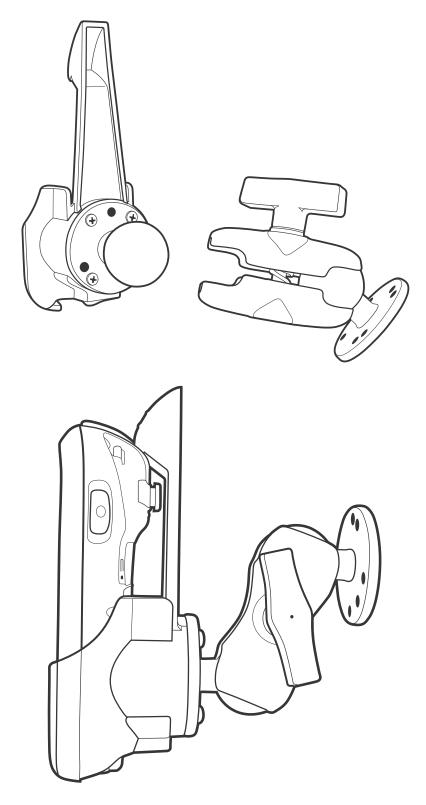

Then, fasten the RAM mount to a stable surface.

# **Technical Specifications**

## **Terminal Technical Specifications**

| Basic Features              |                                                                                                    |  |
|-----------------------------|----------------------------------------------------------------------------------------------------|--|
| Operating System:           | Windows Mobile 6.0 (Professional and Classic versions available)                                                                                                    |  |
| Development<br>Environment: | Honeywell SDK for Windows Mobile 6.0                                                                                                    |  |
| Supported Software:         | SOTI MobiControl (remote device management) PowerNet <sup>™</sup> Terminal Emulation (TNVT, 3270, 5250) ITScriptNet <sup>™</sup>                                                                                                    |  |
| Installed Applications:     | Honeywell Power Tools and Demos and ITScriptNet Ready-To-Go applications                                                                                                    |  |
| CPU:                        | Samsung 2440 400 MHz                                                                                                    |  |
| Memory:                     | 128MB RAM X 128MB Flash                                                                                                    |  |
| Mass Storage:               | User-accessible microSD™/microSDHC™                                                                                                    |  |
| Display:                    | 2.8 in. 1/4 VGA, 240 X 320, TFT color display with touch screen                                                                                                    |  |
| Keyboards:                  | 29-key numeric keyboard with shifted alpha and six(6) programmable keys 38-key alpha keyboard with shifted numeric and two(2) programmable keys Backlit                                                                                                    |  |
| Sound/ Voice:               | On-board speaker, microphone, and standard 2.5mm headset jack                                                                                                    |  |
| Communications:             | RS-232/USB connector, IrDA port                                                                                                    |  |
| Power:                      | Li-ion battery 3.7V / 3240 mAh / 12.0 Wh                                                                                                    |  |
| Charging:                   | 5.0VDC input through side access or USB/Serial connector                                                                                                    |  |
| Charging Peripherals:       | AC wall adapter Charge/Communication Cable HomeBase device: Single-bay terminal charger QuadCharger device: Four-bay battery charger                                                                                                    |  |
| Imager Scanner Engines      |                                                                                                    |  |
| Available Engines:          | 5300SR VGA Area Imager with High-Vis bracket aimer<br>Caution - use of controls or adjustments or performance of procedures other than<br>those specified herein may result in hazardous radiation exposure.                                                                                                    |  |
| 1D Symbologies:             | Codabar, Code 3 of 9, Code 11, Code 32, Pharmaceutical (PARAF), Code 93, Code 128, EAN with Add-On, EAN with Extended Coupon Code, EAN-8, EAN-13, GS1-128, GS1 Databar, Interleaved 2 or 5, ISBT 128, Matrix 2 of 5, MSI, Plessey, PosiCode, Straight 2 of 5 IATA, Straight 2 of 5 Industrial, Telepen, Trioptic Code, UPC, UPC-A, and UPC-E |  |
| 2D Symbologies:             | Aztec, Codablock, Code 16K, Code 49, Composite, Data Matrix, GS1 Databar, MaxiCode, Micro PDF, OCR, PDF417, and QR Code                                                                                                    |  |

# Terminal Technical Specifications

| Composite Codes:                    | Aztec Mesa, Codablock F, EAN-UCC, GS1 Databar-14                                                                                                    |  |  |
|-------------------------------------|----------------------------------------------------------------------------------------------------|--|--|
| OCR:                                | OCR-A, OCR-B, OCR-US Money Font                                                                                                    |  |  |
| Postal Codes:                       | Postnet and most international 4 state codes, Australian Post, British Post, Canadian Post, China Post, Japanese Post, KIX (Netherlands) Post, Korea Post, Planet Code |  |  |
| Wireless                            |                                                                                                    |  |  |
| WWAN (optional):                    | Quad Band: GSM 850/900/1800/1900MHz, GSM release 99, EDGE multi-slot class 12, GPRS multi-slot class 12                                                                |  |  |
| WLAN (optional):                    | 802.11b/g                                                                                                    |  |  |
| WLAN Security:                      | WiFi Certified, WPA2, EAP, CCXv4, WEP, LEAP, TKIP, MD5, EAP-TLS, EAP-TTLS, WPA-PSK, PEAP                                                                               |  |  |
| WPAN (standard):                    | Bluetooth Class 2, version 1.2                                                                                                    |  |  |
| Co-Located/Operational:             | Three radios: WPAN/WLAN/WWAN                                                                                                    |  |  |
| Physical                            |                                                                                                    |  |  |
| Operating Temperature:              | 14° to 122°F (-10° to 50°C)                                                                                                    |  |  |
| Charging Temperature:               | 32° to 104°F (0° to 40°C)                                                                                                    |  |  |
| Relative Humidity:                  | 95% humidity (non-condensing)                                                                                                    |  |  |
| Construction:                       | High-impact, resistant PC/ABS housings Magnesium alloy internal chassis with component shock mounts                                                                    |  |  |
| Structural:                         | 5 ft.(1.5m) multiple drops to concrete, all axis, across operating temperature range                                                                                   |  |  |
| ESD:                                | Air: +/- 12k Vdc<br>Direct: +/- 8k Vdc                                                                                                    |  |  |
| Environmental:                      | IP54 rating rated for blown dust and water intrusion                                                                                                    |  |  |
| Dimensions:<br>(Long x Wide x Deep) | 7.1 in. X 2.7 in. X 1.9 in.<br>(18 cm. X 6.9 cm. X 4.7 cm.)                                                                                                    |  |  |
| Weight:                             | Approximately 14.3 oz./406g                                                                                                    |  |  |
| Regulatory & Compliance:            | See Approvals by Country on page 1-2.                                                                                                    |  |  |

## Dolphin HomeBase Device

| Structural                                   |                                                                                                    |  |  |
|----------------------------------------------|----------------------------------------------------------------------------------------------------|--|--|
| Dimensions                                   | 4 in. high X 4.4 in. wide X 3.7 in. deep (10.2 cm. X 11.2 cm. X 9.4 cm.)                                                                   |  |  |
| Weight                                       | 11.2 oz. (318g)                                                                                                    |  |  |
| Material                                     | Polycarbonate ABS blend                                                                                                    |  |  |
| Color                                        | Gray                                                                                                    |  |  |
| Mounting                                     | Two keyholes on the back panel for wall-mounting                                                                                           |  |  |
| Capacity                                     | One Dolphin terminal                                                                                                    |  |  |
| Environmental                                |                                                                                                    |  |  |
| Operating Temperature Charging Temperature   | 32° to 104°F (0° to 40°C)                                                                                                    |  |  |
| Storage Temperature                          | -4° to 140°F (-20° to +60°C)                                                                                                    |  |  |
| Electrical Static<br>Discharge               | 8 KVA immunity on all surfaces                                                                                                    |  |  |
| Humidity                                     | 90% relative humidity (non-condensing)                                                                                                    |  |  |
| Power Supply                                 |                                                                                                    |  |  |
| Input (Universal)<br>(from the power source) | 100–240 Volts, 0.5 A<br>50–60Hz                                                                                                    |  |  |
| Output<br>(to the HomeBase)                  | 5 Volts DC, 3.0 A                                                                                                    |  |  |
| Charging                                     |                                                                                                    |  |  |
| Standard Charge                              | Four hours or less                                                                                                    |  |  |
| Max Charging Current                         | 2A Max                                                                                                    |  |  |
| Standby Current                              | <100mA                                                                                                    |  |  |
| Status LED                                   | Green: Dolphin terminal is properly seated.                                                                                                |  |  |
| Communication                                |                                                                                                    |  |  |
| Interface                                    | USB B Male connector supports data transmission of up to12 Mbps OR Standard DB9 serial connector supports data transmission up to 115 Kbps |  |  |
| Agency Approvals                             |                                                                                                    |  |  |
| Power Supply:                                | UL listed & TUV licensed Power Supply compliant to FCC part 15, Class B                                                                    |  |  |
| Charging:                                    | CE Marking (EMC)                                                                                                    |  |  |
| Fire Retardant:                              | UL 94-VO                                                                                                    |  |  |

# Dolphin QuadCharger Device

| Structural                                 |                                                                                          |  |  |  |
|--------------------------------------------|------------------------------------------------------------------------------------------|--|--|--|
| Dimensions                                 | 11 in. long X 4.8 in. wide X 1.5 in. high (27.9 cm. long X 12.2 cm. wide X 3.8 cm. high) |  |  |  |
| Weight                                     | 15.1 oz. (428g)                                                                          |  |  |  |
| Material                                   | Case: Polycarbonate ABS blend<br>Color: Gray                                             |  |  |  |
| Mounting                                   | Use DIN rail slide to mount to a desktop or wall; see DIN Rail Dimensions on page 12-5.  |  |  |  |
| Capacity                                   | Supports up to four Li-ion battery packs                                                 |  |  |  |
| Environmental                              |                                                                                          |  |  |  |
| Operating Temperature Charging Temperature | 32° to 104°F (0° to 40°                                                                  |  |  |  |
| Storage Temperature                        | -4° to +140°F (-20° to +60°C)                                                            |  |  |  |
| Electrical Static<br>Discharge             | 8 KVA immunity on all surfaces                                                           |  |  |  |
| Humidity                                   | 90% relative humidity (non-condensing)                                                   |  |  |  |
| Power Supply                               |                                                                                          |  |  |  |
| Input (Universal)                          | 100V-240V, 0.8 A<br>50-60Hz                                                              |  |  |  |
| Output                                     | 12 Volts DC, 2.5 A                                                                       |  |  |  |
| Charging                                   |                                                                                          |  |  |  |
| Standard Charge                            | Four hours or less                                                                       |  |  |  |
| Status LEDs                                | See Status LEDs on page 12-1.                                                            |  |  |  |
| Agency Approvals                           |                                                                                          |  |  |  |
| Power Supply                               | UL listed TUV licensed Power Supply compliant to FCC part 15, Class B                    |  |  |  |
| Charging                                   | CE Marking<br>CISPR Pub 22                                                               |  |  |  |
| Fire Retardant                             | UL94 V-0                                                                                 |  |  |  |

# **Customer Support**

#### Technical Assistance

If you need assistance installing or troubleshooting your device, please contact us by using one of the methods below:

Knowledge Base: www.hsmknowledgebase.com

Our Knowledge Base provides thousands of immediate solutions. If the Knowledge Base cannot help, our Technical Support Portal (see below) provides an easy way to report your problem or ask your question.

#### Technical Support Portal: www.hsmsupportportal.com

The Technical Support Portal not only allows you to report your problem, but it also provides immediate solutions to your technical issues by searching our Knowledge Base. With the Portal, you can submit and track your questions online and send and receive attachments.

Web form: www.hsmcontactsupport.com

You can contact our technical support team directly by filling out our online support form. Enter your contact details and the description of the question/problem.

Telephone: www.honeywellaidc.com/locations

For our latest contact information, please check our website at the link above.

## **Product Service and Repair**

Honeywell International Inc. provides service for all of its products through service centers throughout the world. To obtain warranty or non-warranty service, please visit <a href="https://www.honeywellaidc.com">www.honeywellaidc.com</a>. and select <a href="https://www.honeywellaidc.com">Support > Contact Service and Repair</a> to see your region's instructions on how to obtain a Return Material Authorization number (RMA #). You should do this prior to returning the product.

## **Limited Warranty**

Honeywell International Inc. ("HII") warrants its products and optional accessories to be free from defects in materials and workmanship and to conform to HII's published specifications applicable to the products purchased at the time of shipment. This warranty does not cover any HII product which is (i) improperly installed or used; (ii) damaged by accident or negligence, including failure to follow the proper maintenance, service, and cleaning schedule; or (iii) damaged as a result of (A) modification or alteration by the purchaser or other party, (B) excessive voltage or current supplied to or drawn from the interface connections, (C) static electricity or electro-static discharge, (D) operation under conditions beyond the specified operating parameters, or (E) repair or service of the product by anyone other than HII or its authorized representatives.

This warranty shall extend from the time of shipment for the duration published by HII for the product at the time of purchase ("Warranty Period"). Any defective product must be returned (at purchaser's expense) during the Warranty Period to HII factory or authorized service center for inspection. No product will be accepted by HII without a Return Materials Authorization, which may be obtained by contacting HII. In the event that the product is returned to HII or its authorized service center within the Warranty Period and HII determines to its satisfaction that the product is defective due to defects in materials or workmanship, HII, at its sole option, will either repair or replace the product without charge, except for return shipping to HII.

EXCEPT AS MAY BE OTHERWISE PROVIDED BY APPLICABLE LAW, THE FOREGOING WARRANTY IS IN LIEU OF ALL OTHER COVENANTS OR WARRANTIES, EITHER EXPRESSED OR IMPLIED, ORAL OR WRITTEN, INCLUDING, WITHOUT LIMITATION, ANY IMPLIED WARRANTIES OF MERCHANTABILITY OR FITNESS FOR A PARTICULAR PURPOSE, OR NON-INFRINGEMENT.

HII'S RESPONSIBILITY AND PURCHASER'S EXCLUSIVE REMEDY UNDER THIS WARRANTY IS LIMITED TO THE REPAIR OR REPLACEMENT OF THE DEFECTIVE PRODUCT WITH NEW OR REFURBISHED PARTS. IN NO EVENT SHALL HII BE LIABLE FOR INDIRECT, INCIDENTAL, OR CONSEQUENTIAL DAMAGES, AND, IN NO EVENT, SHALL ANY LIABILITY OF HII ARISING IN CONNECTION WITH ANY PRODUCT SOLD HEREUNDER (WHETHER SUCH LIABILITY ARISES FROM A CLAIM BASED ON CONTRACT, WARRANTY, TORT, OR OTHERWISE) EXCEED THE ACTUAL AMOUNT PAID TO HII FOR THE PRODUCT. THESE LIMITATIONS ON LIABILITY SHALL REMAIN IN FULL FORCE AND EFFECT EVEN WHEN HII MAY HAVE BEEN ADVISED OF THE POSSIBILITY OF SUCH INJURIES, LOSSES, OR DAMAGES. SOME STATES, PROVINCES, OR COUNTRIES DO NOT ALLOW THE EXCLUSION OR LIMITATIONS OF INCIDENTAL OR CONSEQUENTIAL DAMAGES, SO THE ABOVE LIMITATION OR EXCLUSION MAY NOT APPLY TO YOU.

All provisions of this Limited Warranty are separate and severable, which means that if any provision is held invalid and unenforceable, such determination shall not affect the validity of enforceability of the other provisions hereof. Use of any peripherals not provided by the manufacturer may result in damage not covered by this warranty. This includes but is not limited to: cables, power supplies, cradles, and docking stations. HII extends these warranties only to the first end-users of the products. These warranties are non-transferable.

The limited duration of the warranty for the Dolphin 7600 series of products is as follows:

- The duration of the limited warranty for terminals with an integrated imager is one year.
- The duration of the limited warranty for touch screens is one year provided that a screen protector is applied and an approved stylus is used for the 12-month duration covered by the warranty.
- The duration of the limited warranty for the Dolphin HomeBase device and Dolphin QuadCharger device is one year.
- The duration of the limited warranty for batteries is one year.
   Use of any battery from a source other than Honeywell may result in damage not covered by the warranty. Batteries returned to Honeywell International Inc. in a reduced state may or may not be replaced under this warranty. Battery life will be greatly increased when following the battery instructions in this user's guide.

#### How to Extend Your Warranty

Honeywell International Inc. offers a variety of service plans on our hardware products. These agreements offer continued coverage for your equipment after the initial warranty expires. For more information, contact your Sales Representative, Customer Account Representative, or Product Service Marketing Manager from Honeywell International Inc., or your Authorized Reseller.

## Honeywell Scanning & Mobility 9680 Old Bailes Road Fort Mill, SC 29707

www.honeywellaidc.com